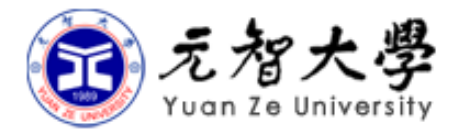

# 資訊服務/資訊安全簡介

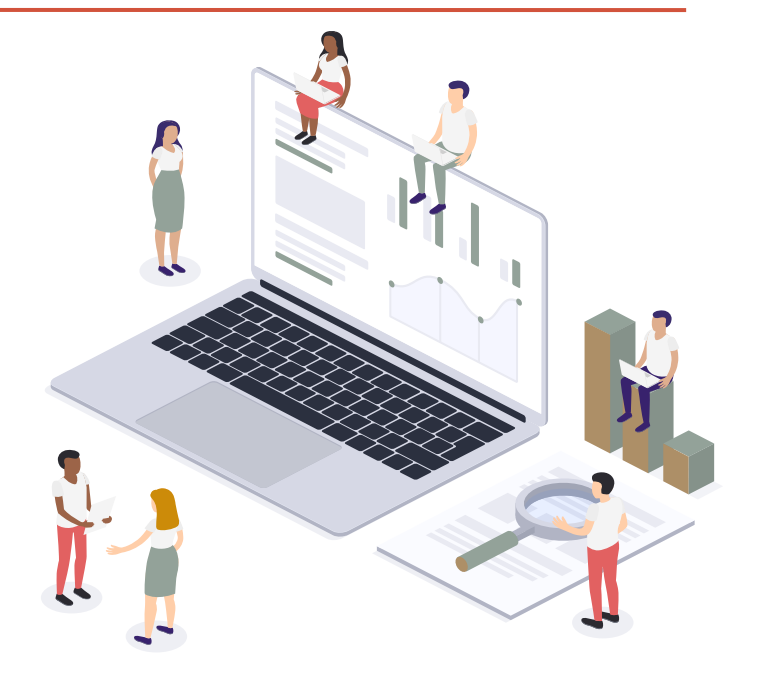

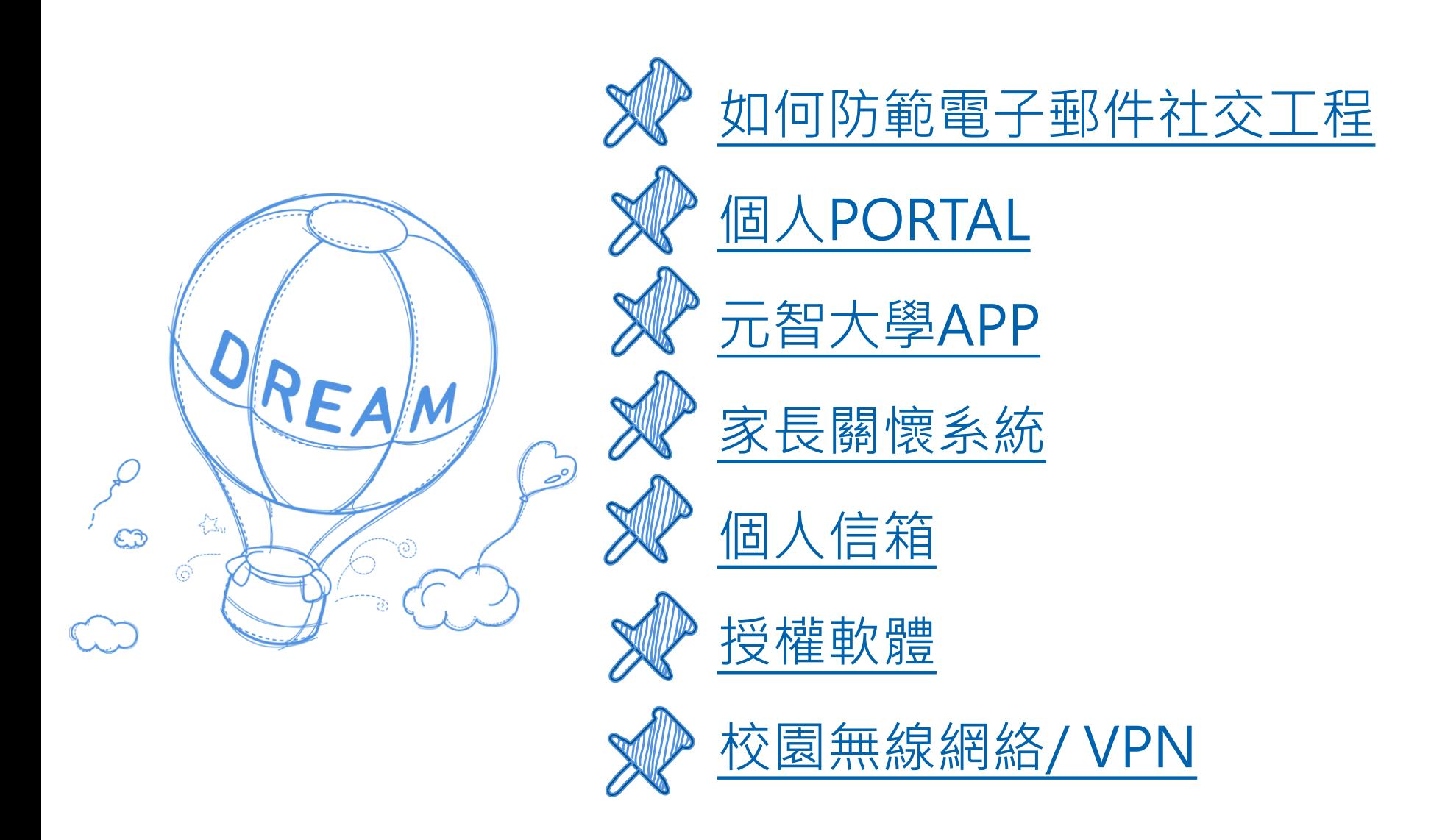

# <span id="page-2-0"></span>如何防範電子郵件社交工程

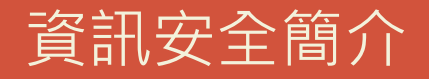

### 何謂電子郵件社交工程

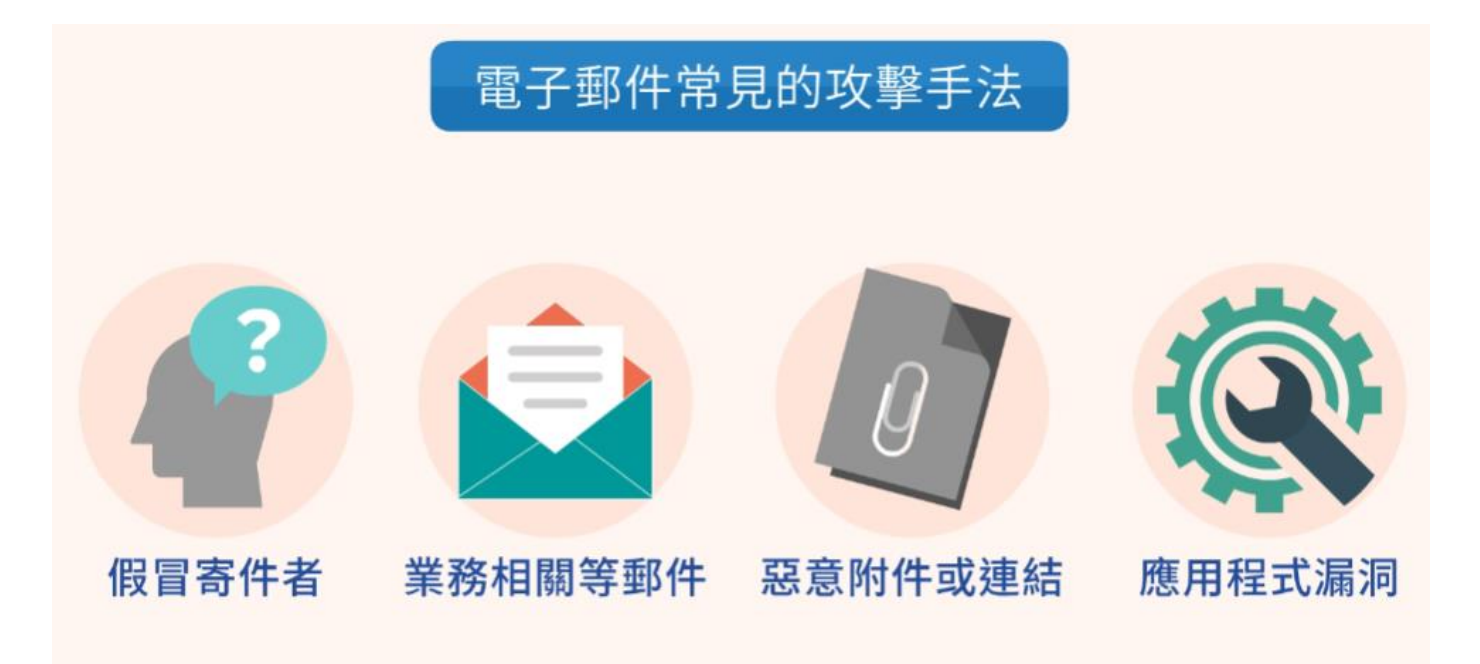

- 利用**電子郵件,假冒他人,**寄發網路**釣魚郵件**
- 誘騙您**點開郵件附檔**下載惡意軟體,或點開郵件上的**連結**
- 騙取敏感資訊,例如**帳號密碼**、**身分證字號**或**信用卡號碼**。

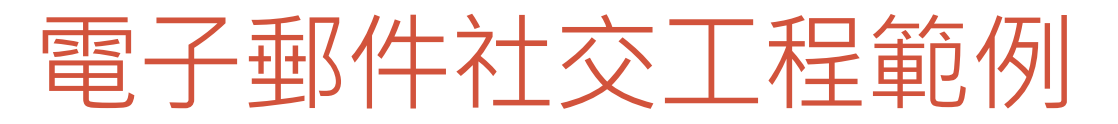

From: Data Security Team <datasecurity@fecebook-securityalert.com> + Sent: Thursday, April 13, 2023 3:34 PM + To:  $\downarrow$ Subject: Facebook資料外洩↩ Facebook設定。 由於最近發生資料外洩,因此Facebook需要。 您驗證帳號詳情,以確保。 您的憑證未遭到入侵。。 請檢視您的帳號設定。 檢視帳號設定頁面 此訊息已發送至 sophia@satum.yzu.edu.tw. 。如果您日後不想再收到這些Facebook電子郵件,請 取消訂閱

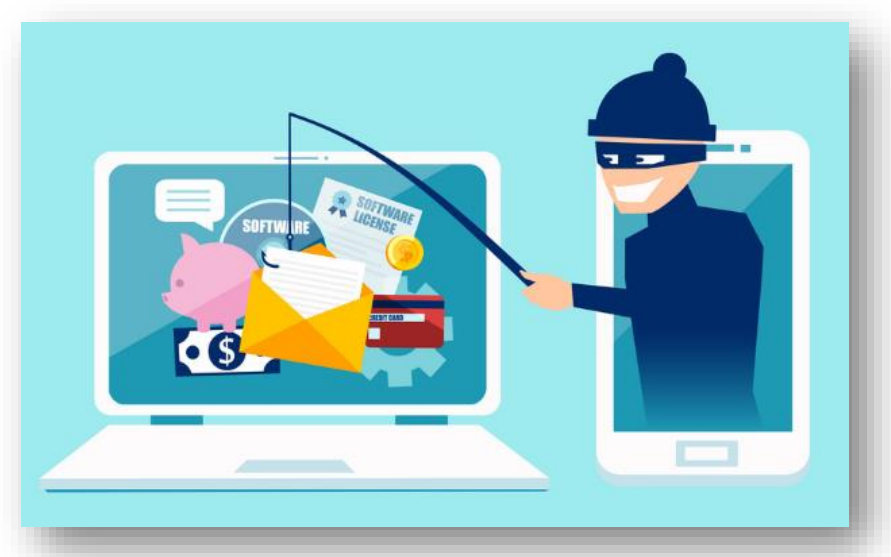

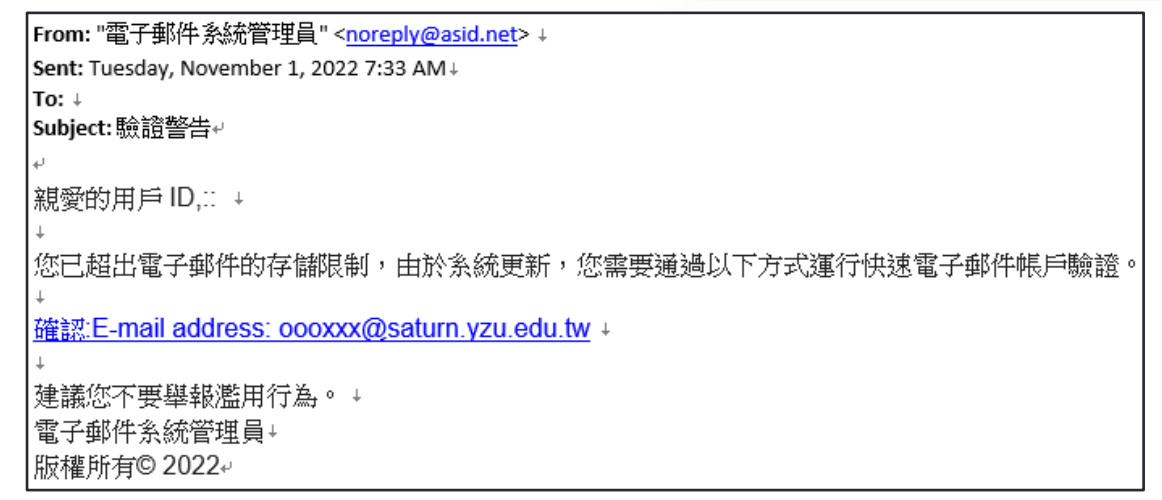

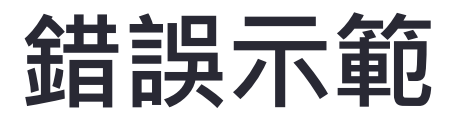

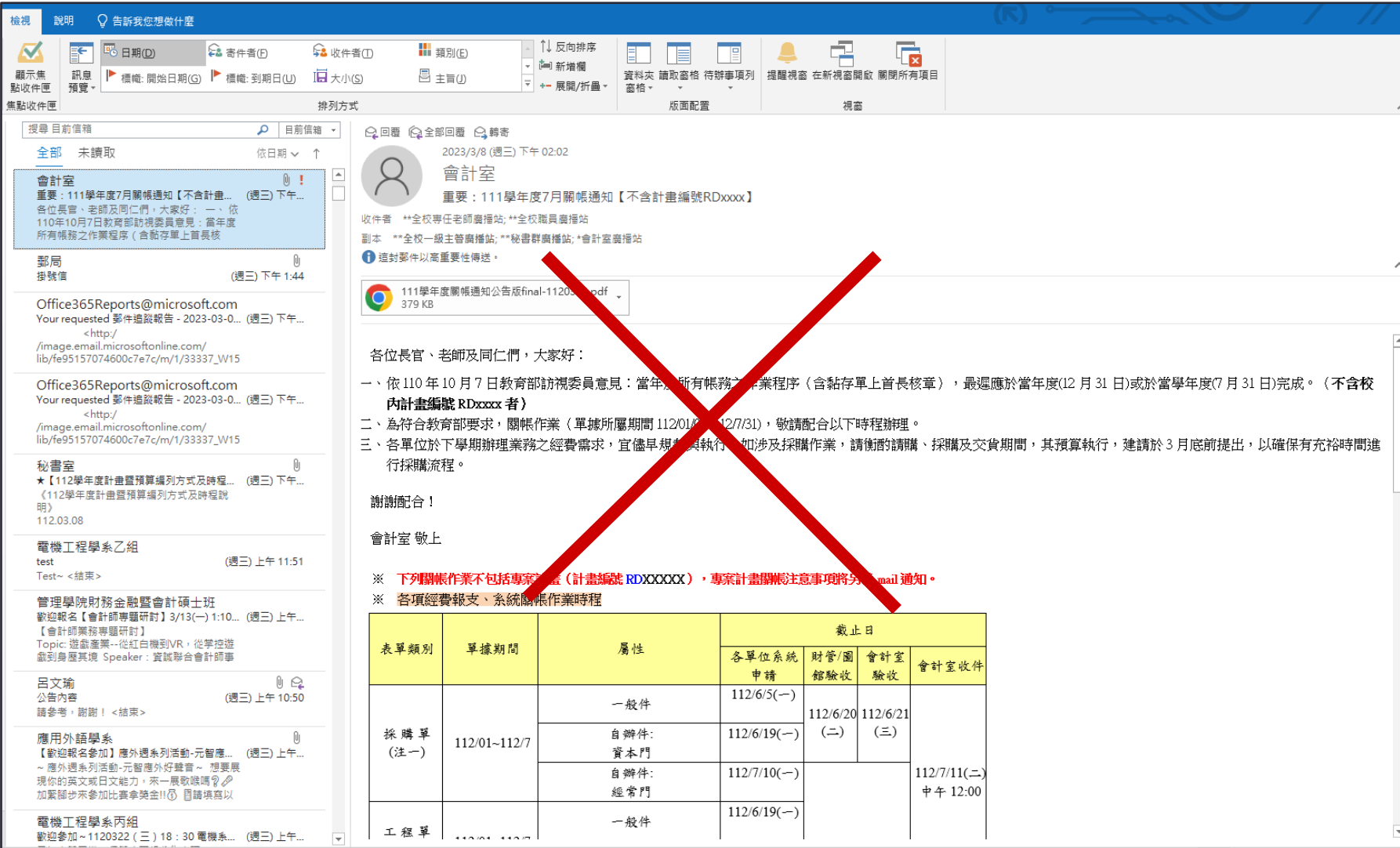

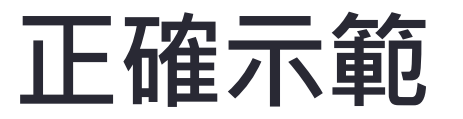

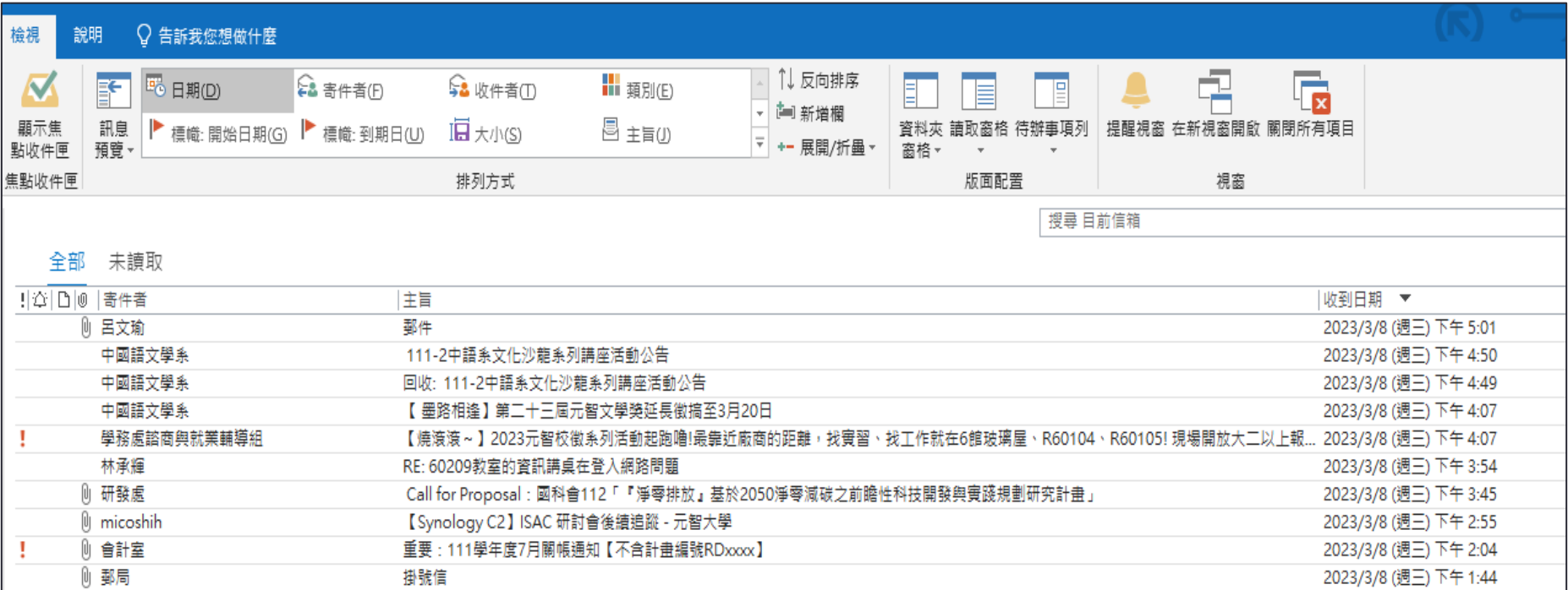

### 關閉郵件預覽視窗、自動下載圖片

- 電腦版Outlook:Outlook [新式驗證操作手冊\(電腦版\)](https://www.yzu.edu.tw/files/mail/Outlook_%E6%96%B0%E5%BC%8F%E9%A9%97%E8%AD%89%E6%93%8D%E4%BD%9C%E6%89%8B%E5%86%8A%E9%9B%BB%E8%85%A6%E7%89%88.pdf#page=17)
- iOS Outlook:Outlook [新式驗證操作手冊\(](https://www.yzu.edu.tw/files/mail/Outlook_App_%E6%96%B0%E5%BC%8F%E9%A9%97%E8%AD%89%E6%93%8D%E4%BD%9C%E6%89%8B%E5%86%8AiOS_.pdf#page=12)iOS)
- Android Outlook:Outlook [新式驗證操作手冊\(](https://www.yzu.edu.tw/files/mail/Outlook_App_%E6%96%B0%E5%BC%8F%E9%A9%97%E8%AD%89%E6%93%8D%E4%BD%9C%E6%89%8B%E5%86%8AAndroid.pdf#page=13)Android)
- Webmail:請參考[Webmail](https://www.yzu.edu.tw/files/mail/webmail_user_guide-tw.pdf#page=10)操作手冊

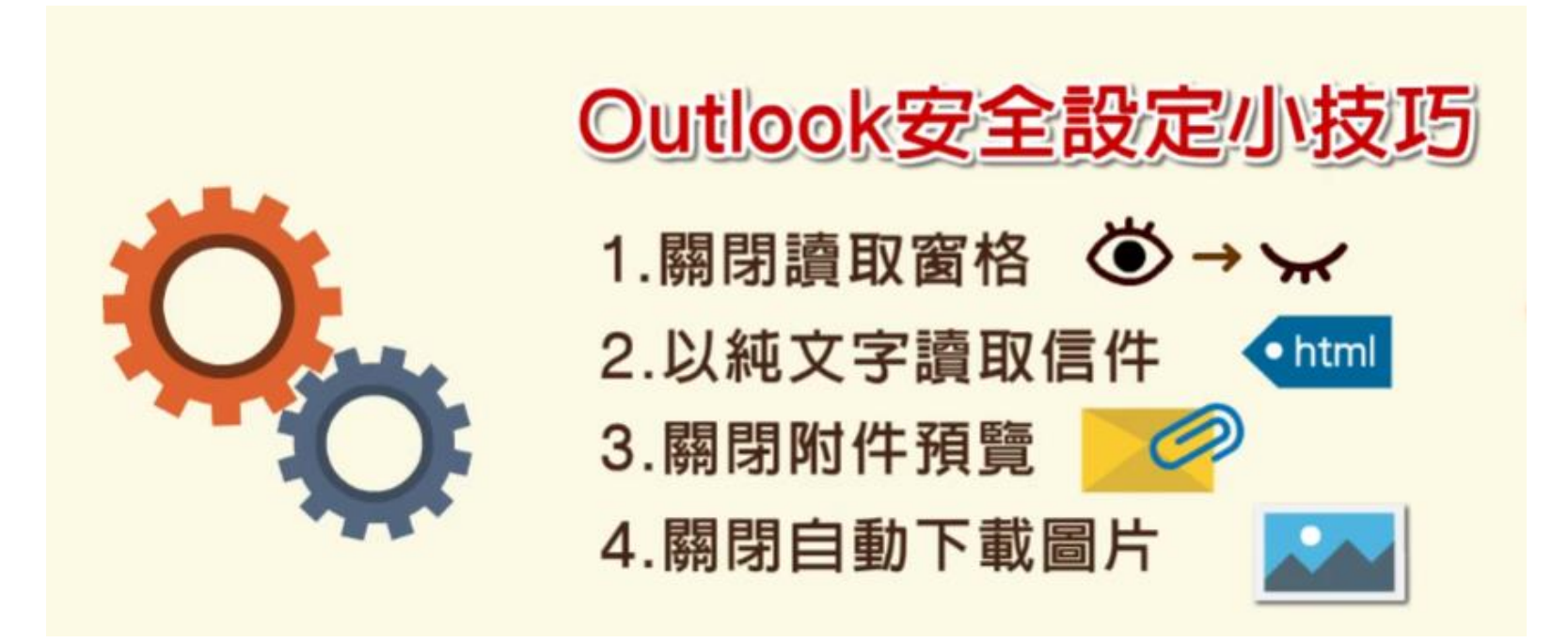

# <span id="page-8-0"></span>個人PORTAL

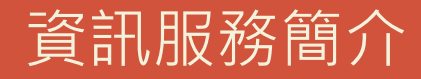

## 個人PORTAL

- 個人化資訊服務
- 網址: <https://portalx.yzu.edu.tw/>

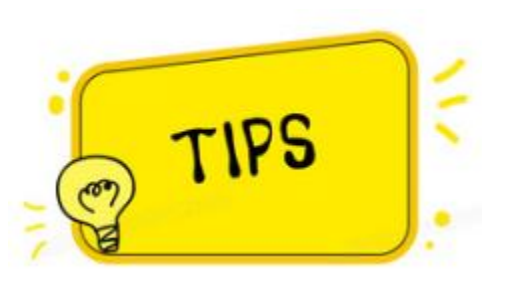

帳號為**s +學號**,如s1120001 密碼為 身份証字號(英文字請**大寫**) 登入後請務必修改您的密碼

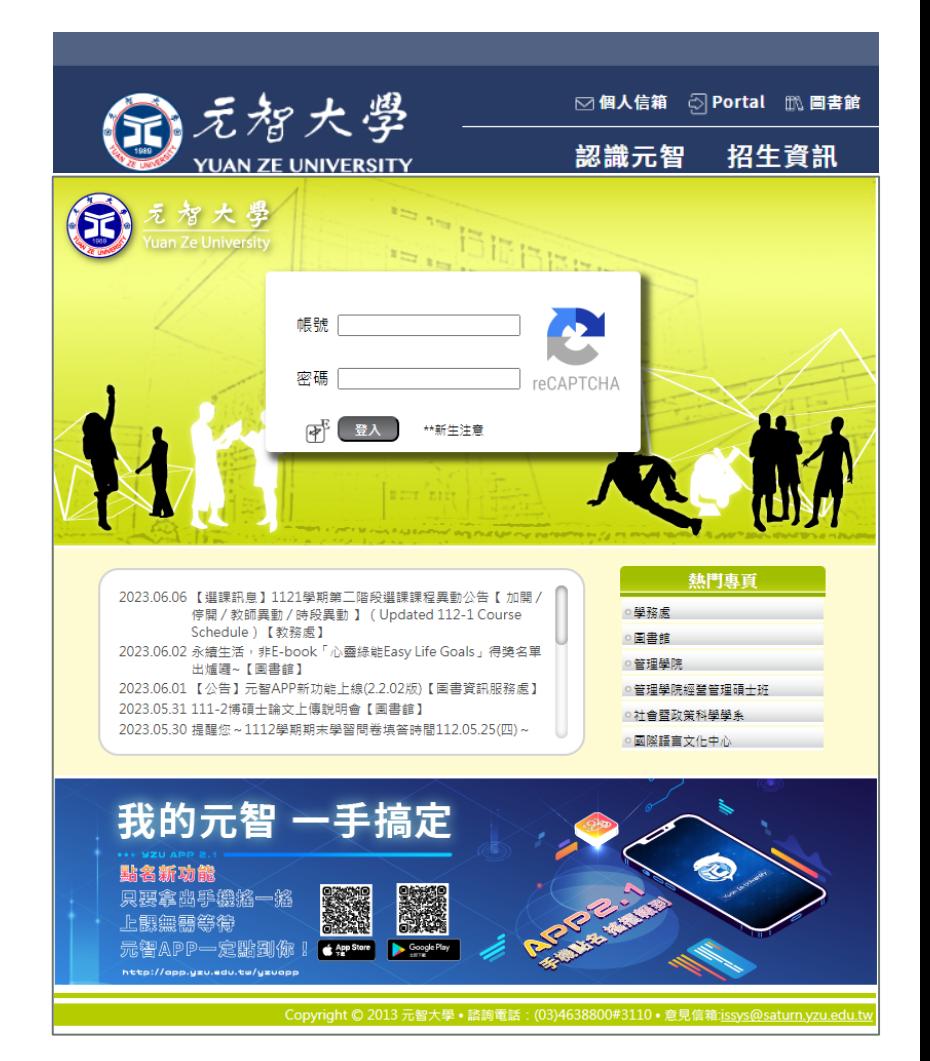

## 個人PORTAL首頁功能

、檔案

加入快速薄結

体育科

個

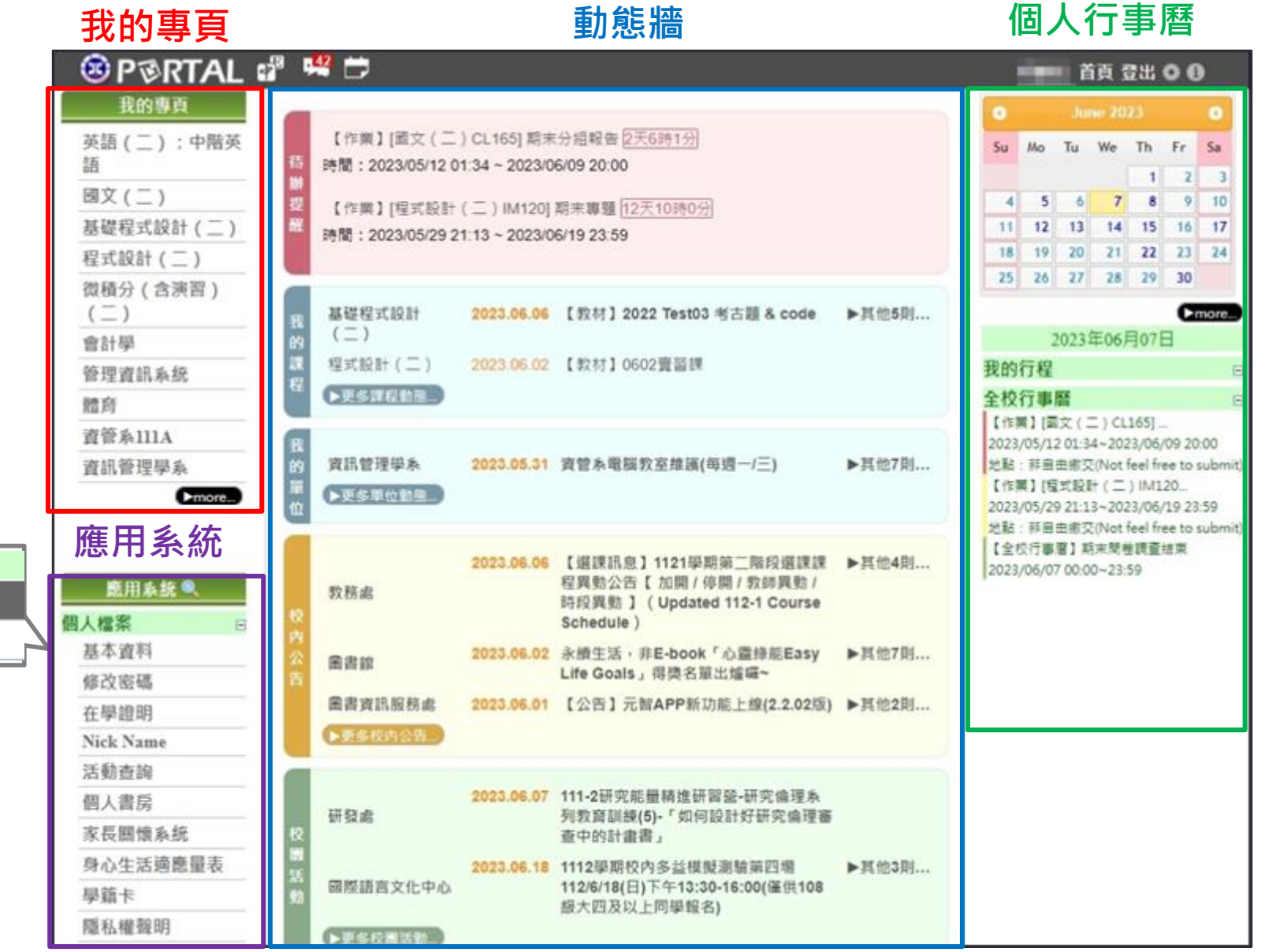

### 密碼安全性原則

- 密碼長度:至少8碼
- 密碼複雜度:需包含英文字母大小寫、數字以及特殊字元 • 每三個月變更密碼:Portal → 個人檔案 → 修改密碼

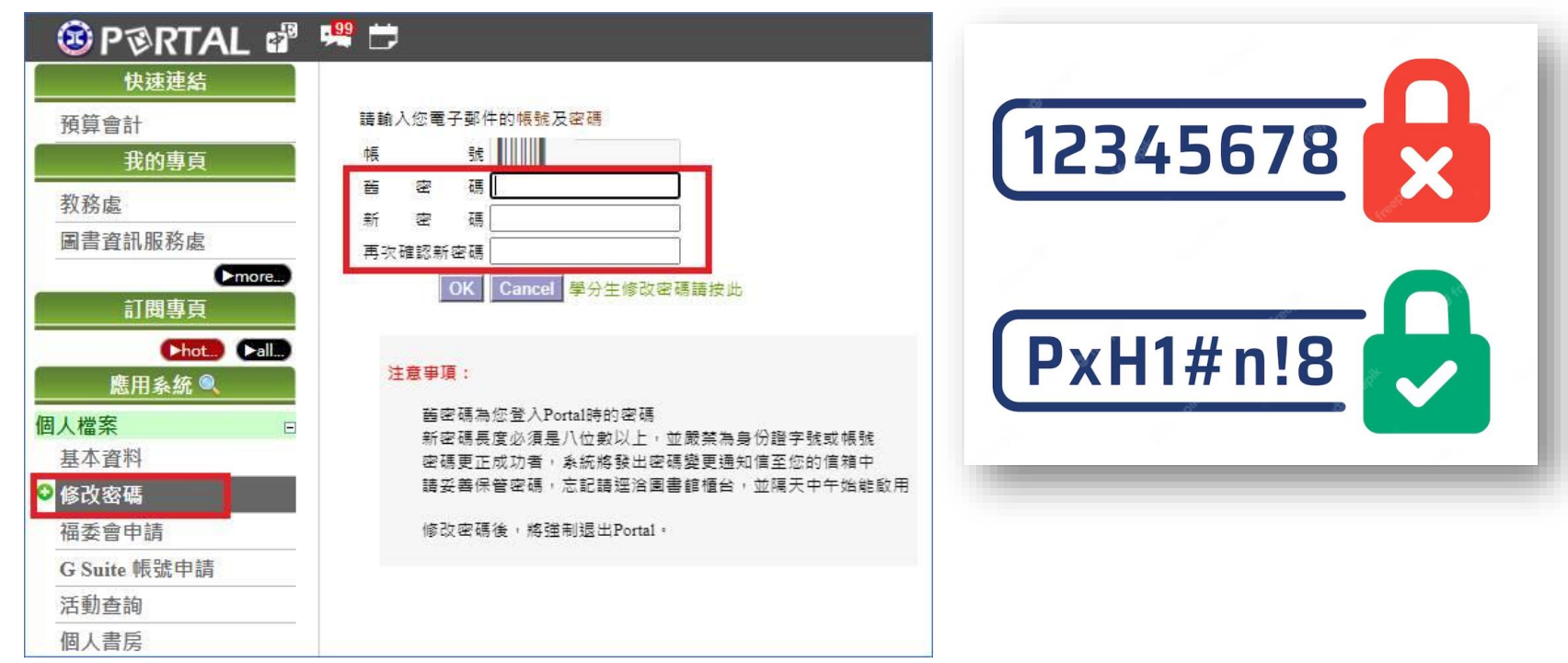

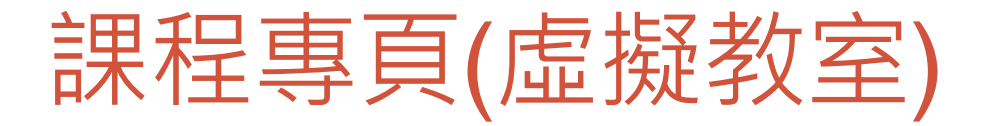

 $\circledcirc$  p $\circlearrowright$ 

英語 (二) 國文 (二)

● 程式設計 (

會計學

體育

個人檔案 基本資料 修改密碼 在學證明 **Nick Name** 活動查詢 個人書房

訂閱

應用

身心生活適

我的

• 最新消息

- 教材
- 作業
- 學習討論
- 成績
- 學生助教
- 課程內容
- 翻轉教室

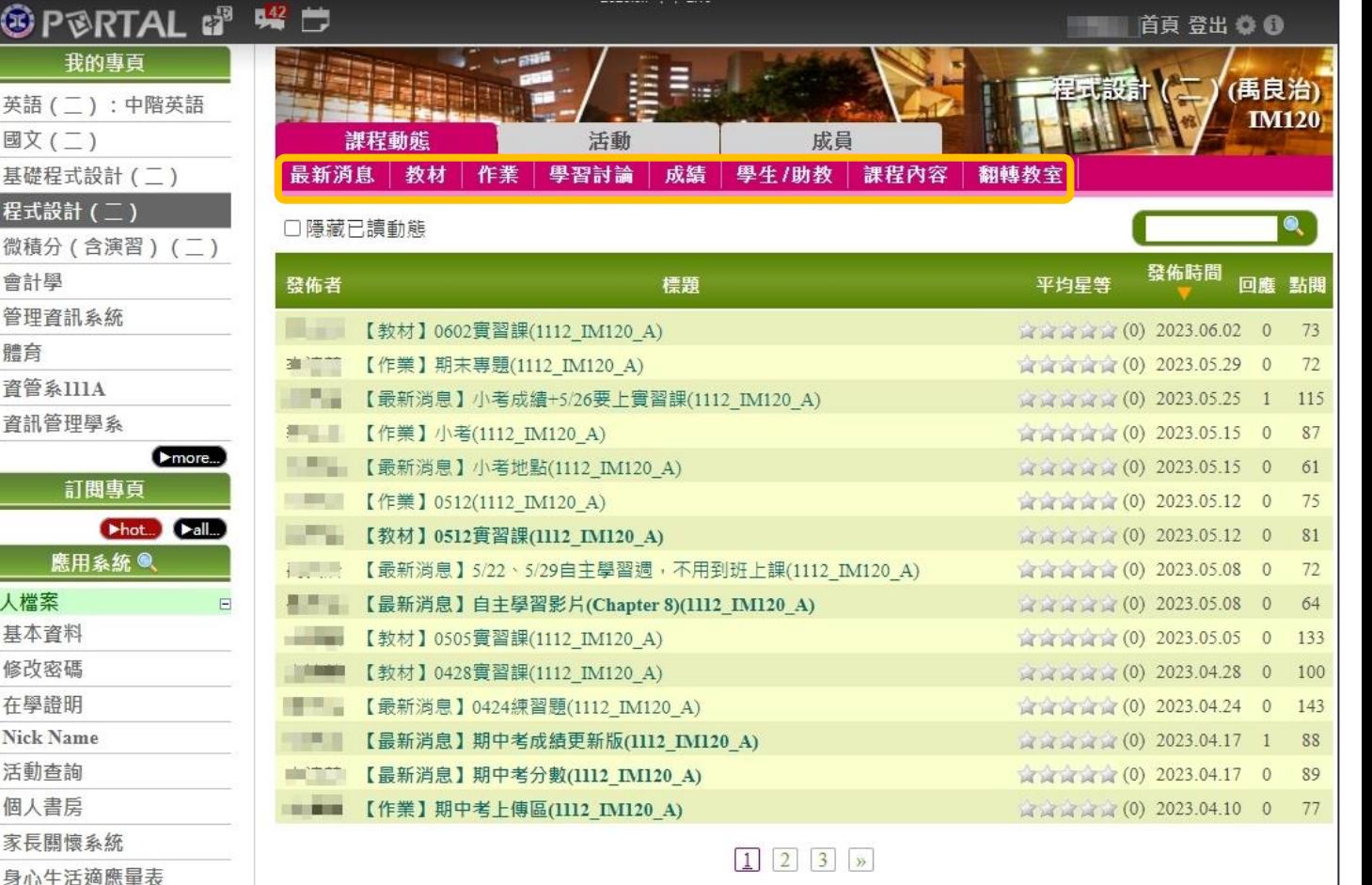

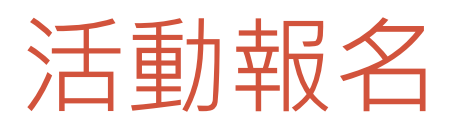

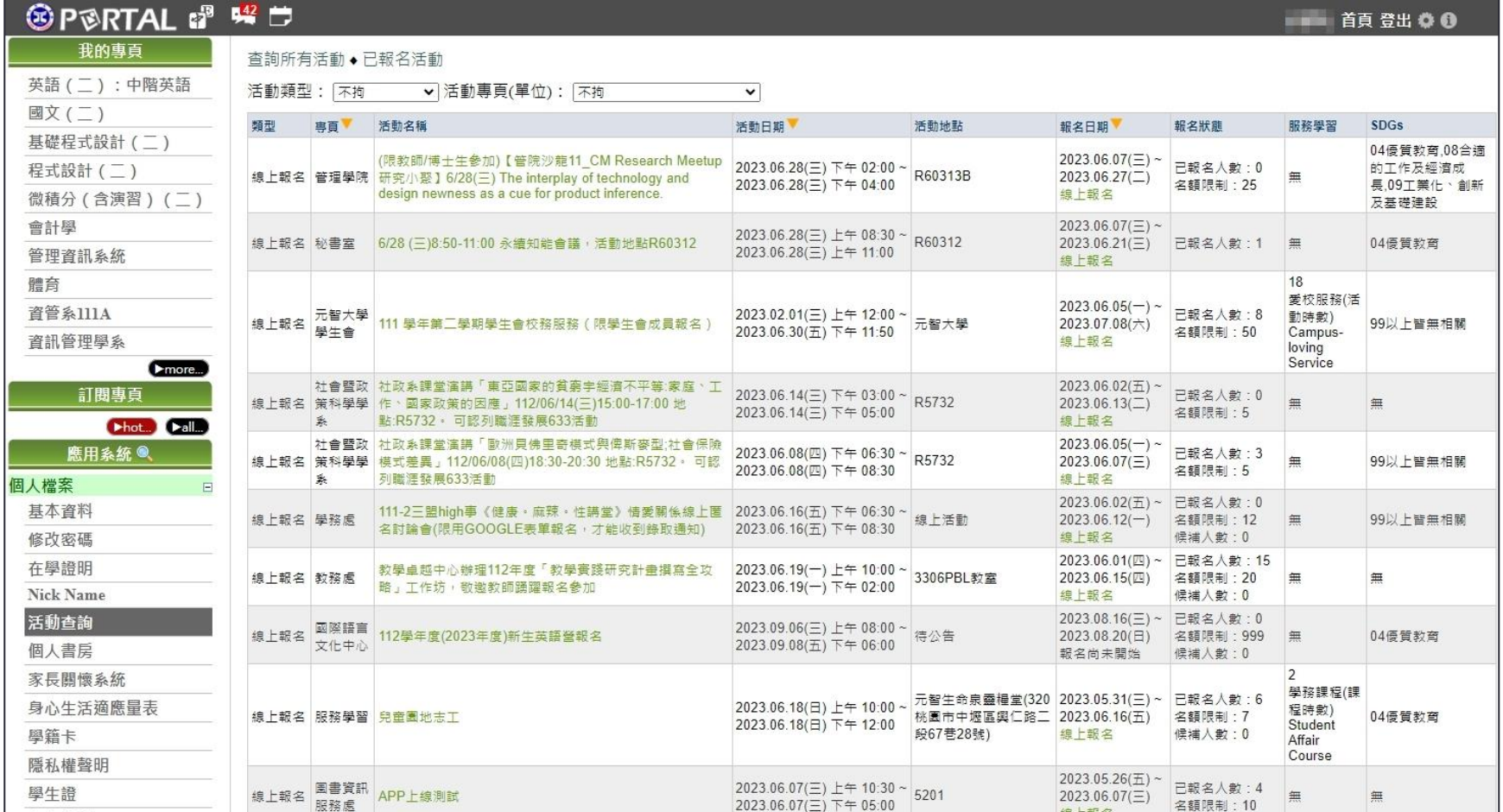

# <span id="page-14-0"></span>元智大學APP

#### 資訊服務簡介

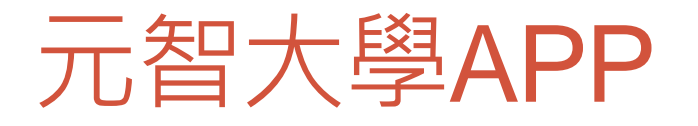

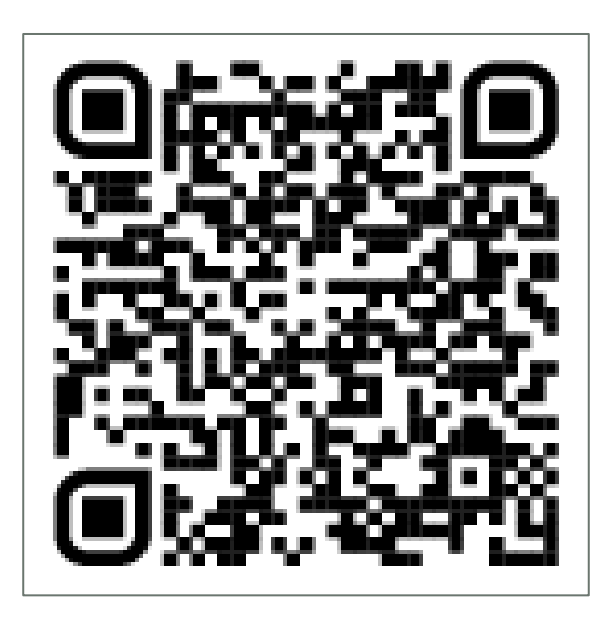

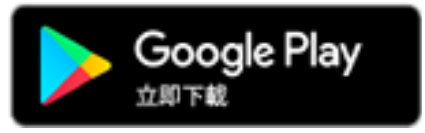

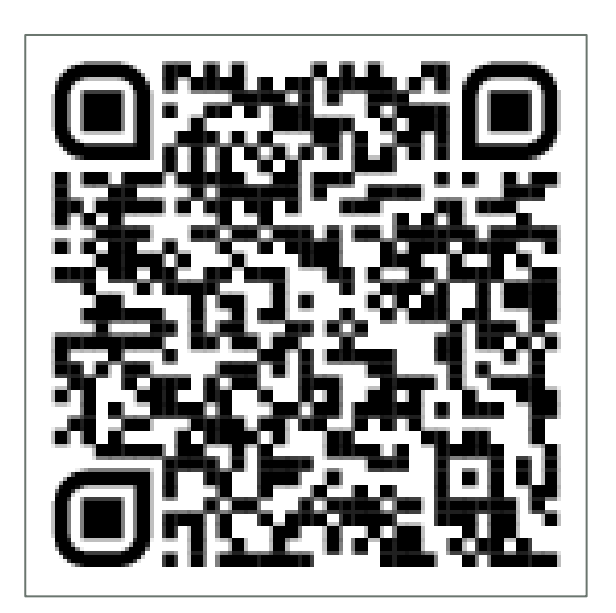

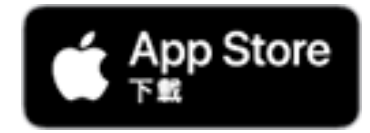

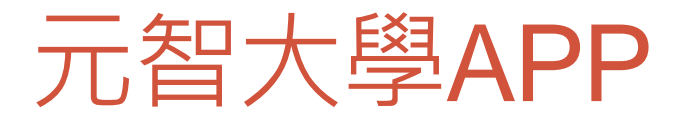

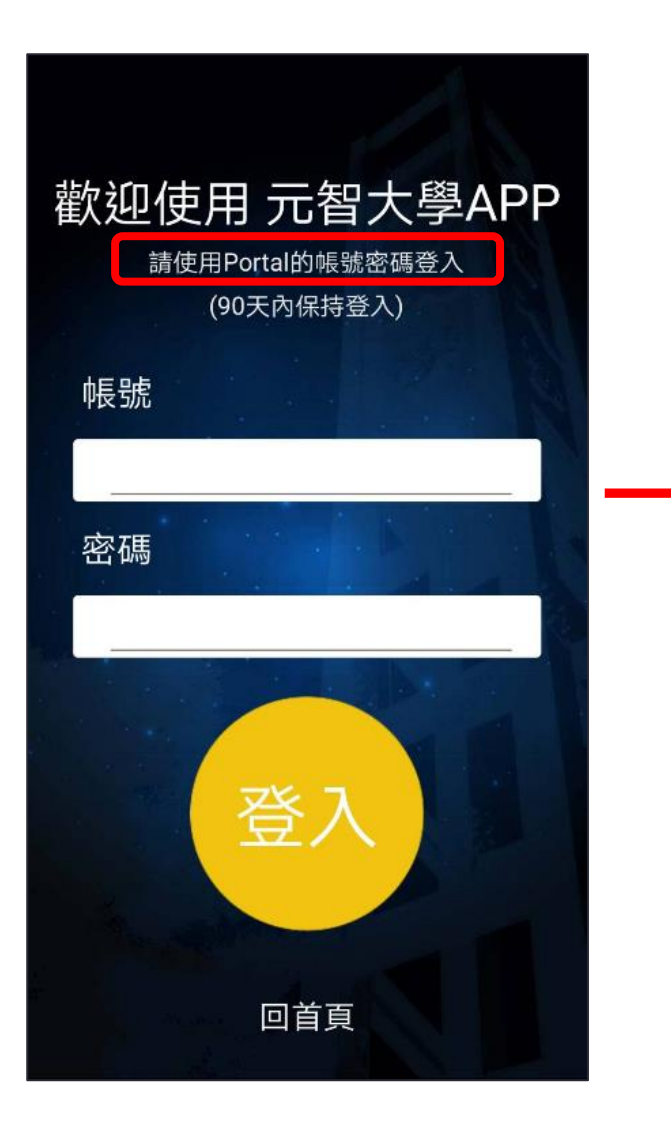

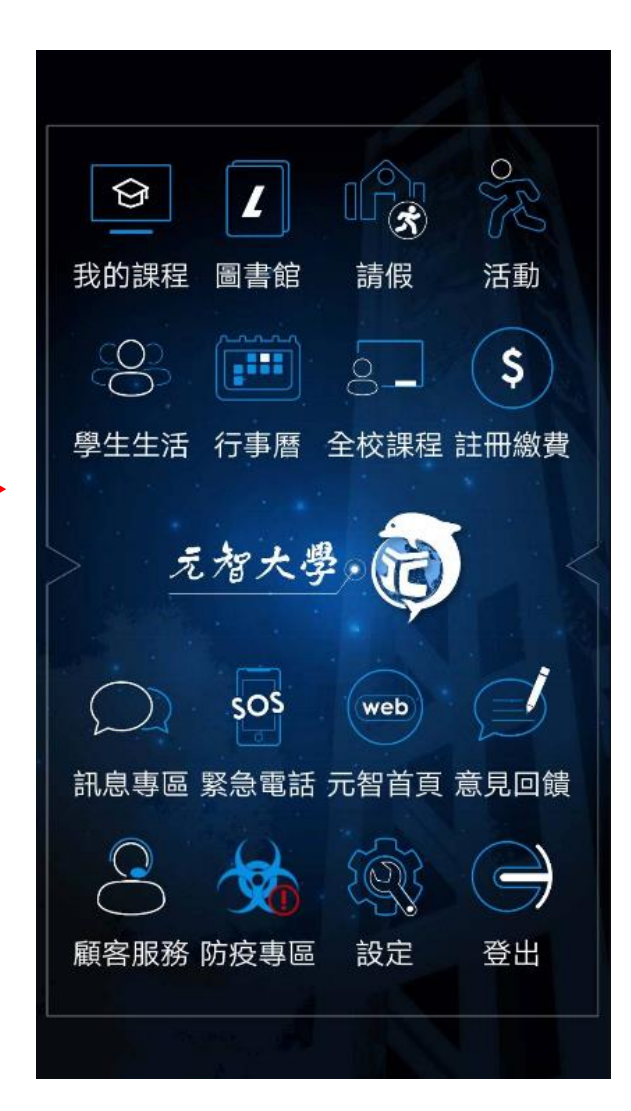

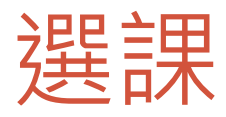

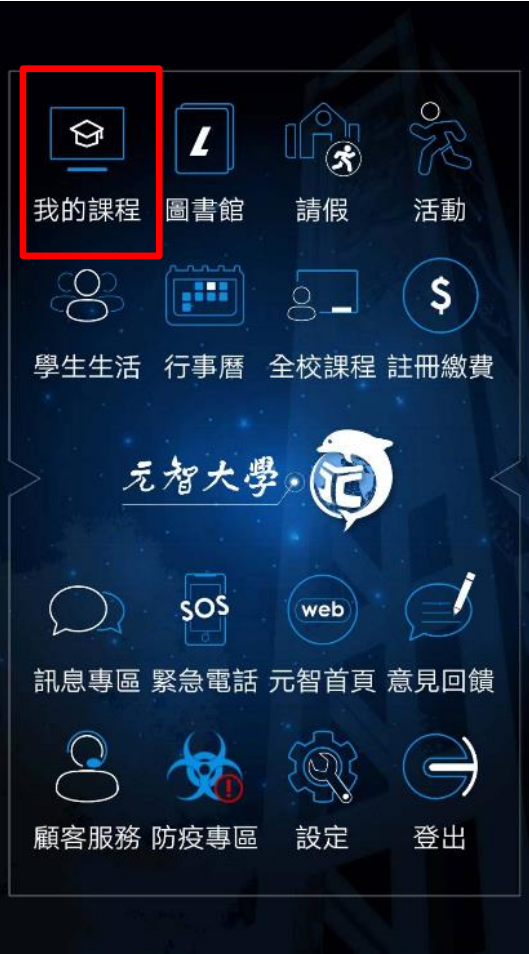

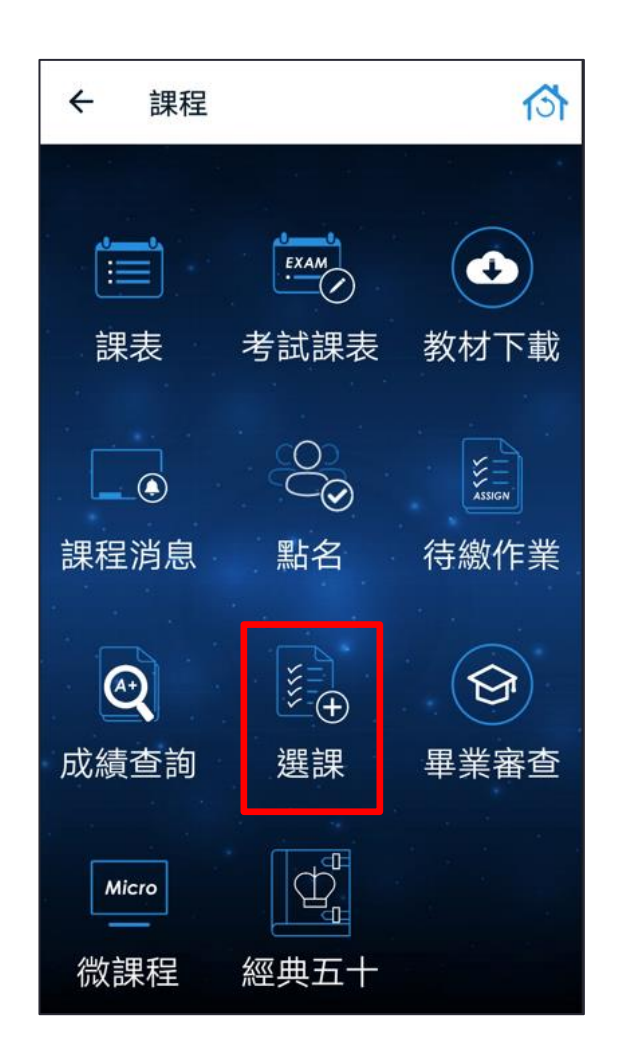

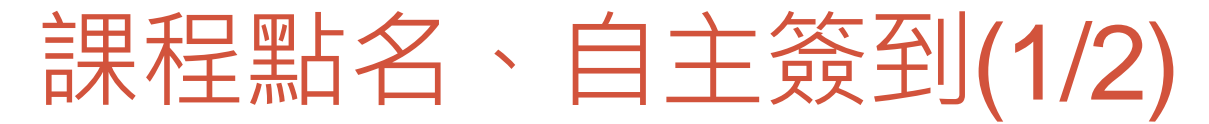

- 老師發起點名
	- 手動發起
	- 定時發起
- 操作手冊:
	- <https://app.yzu.edu.tw/yzuapp/>

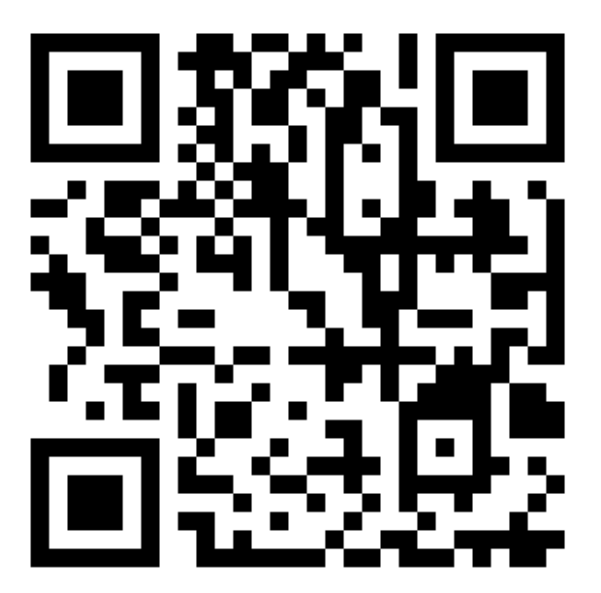

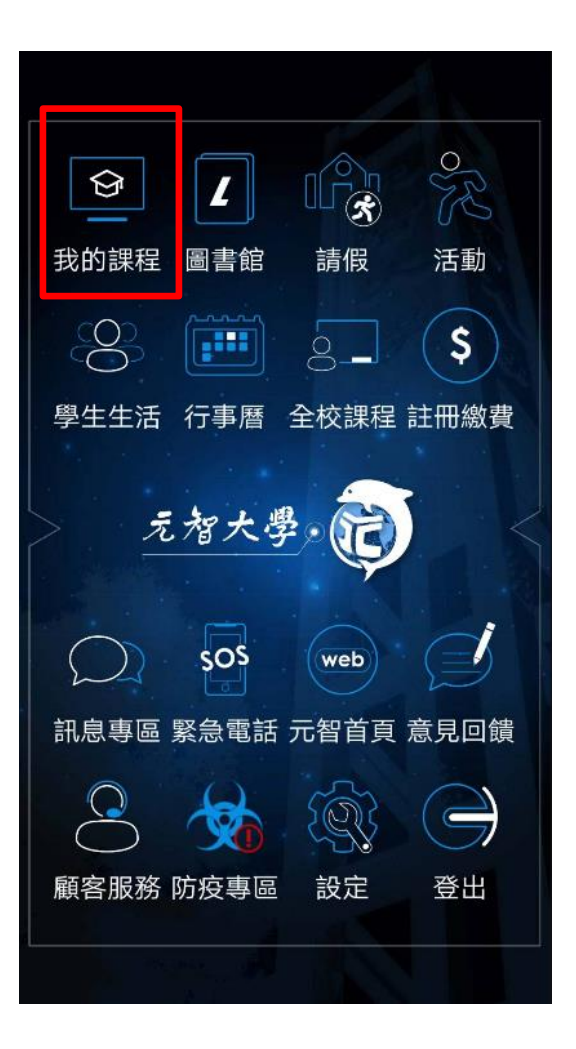

### 課程點名、自主簽到(2/2)

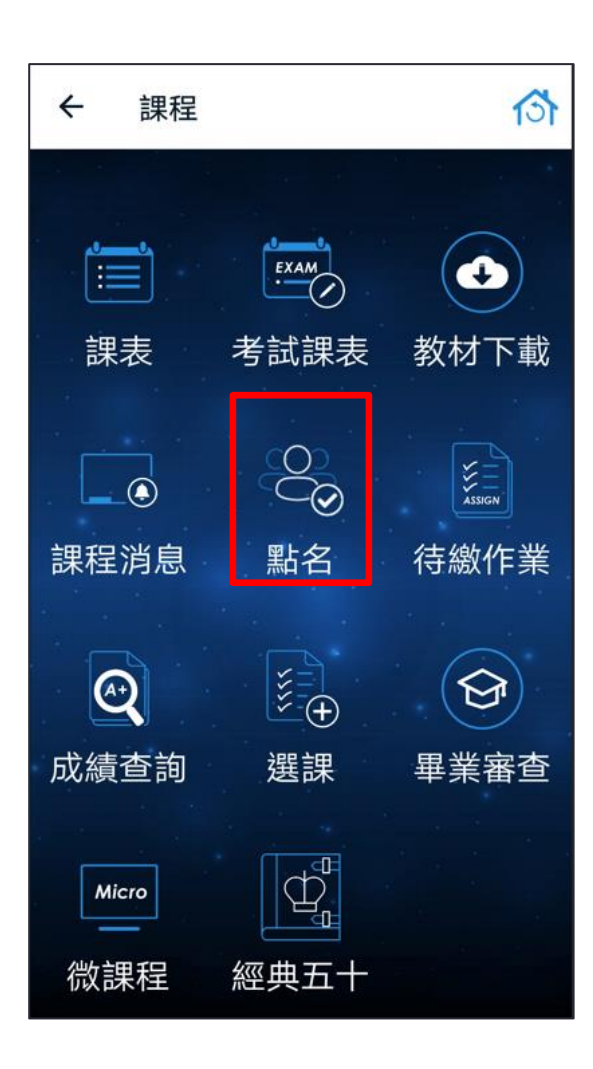

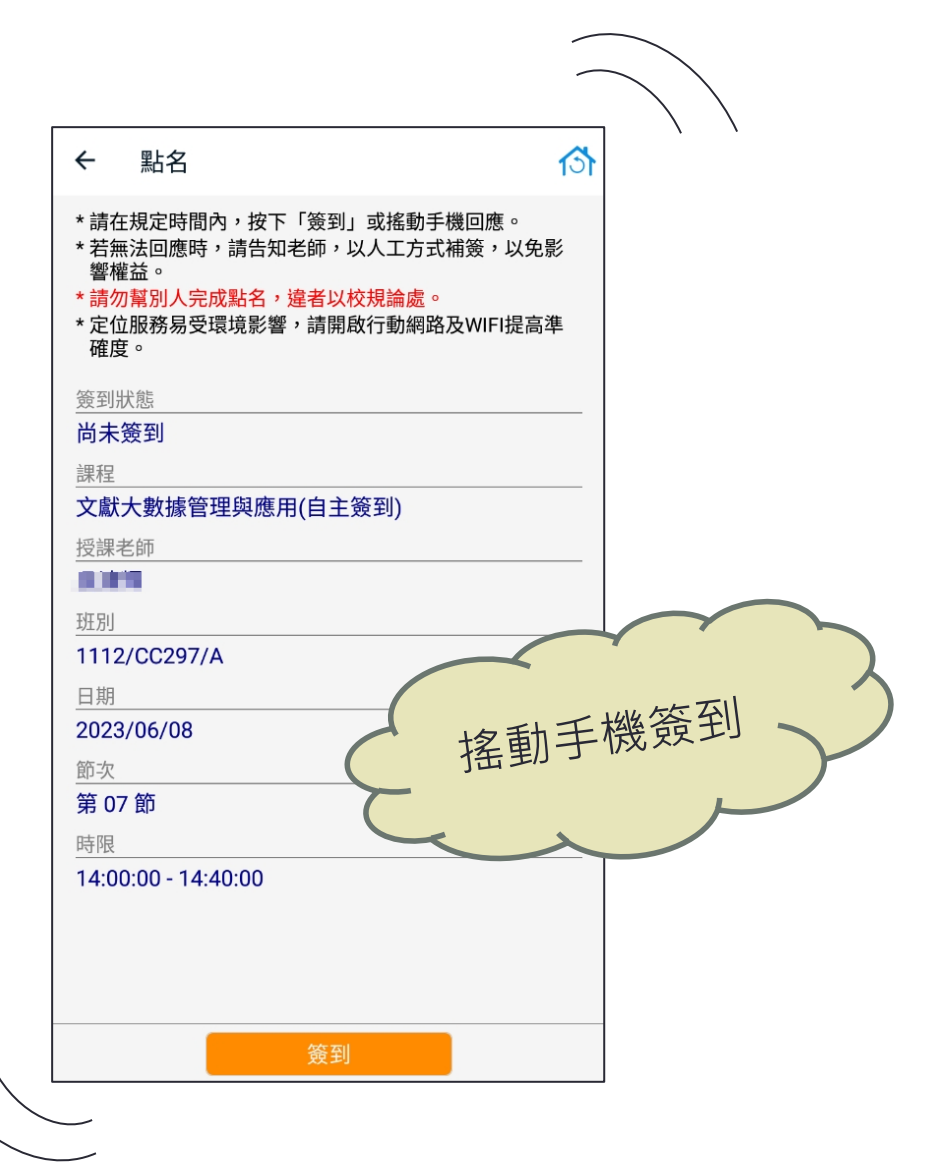

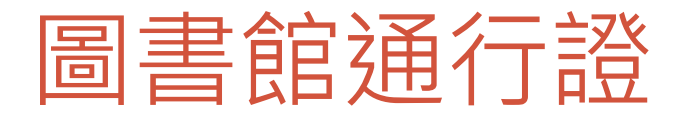

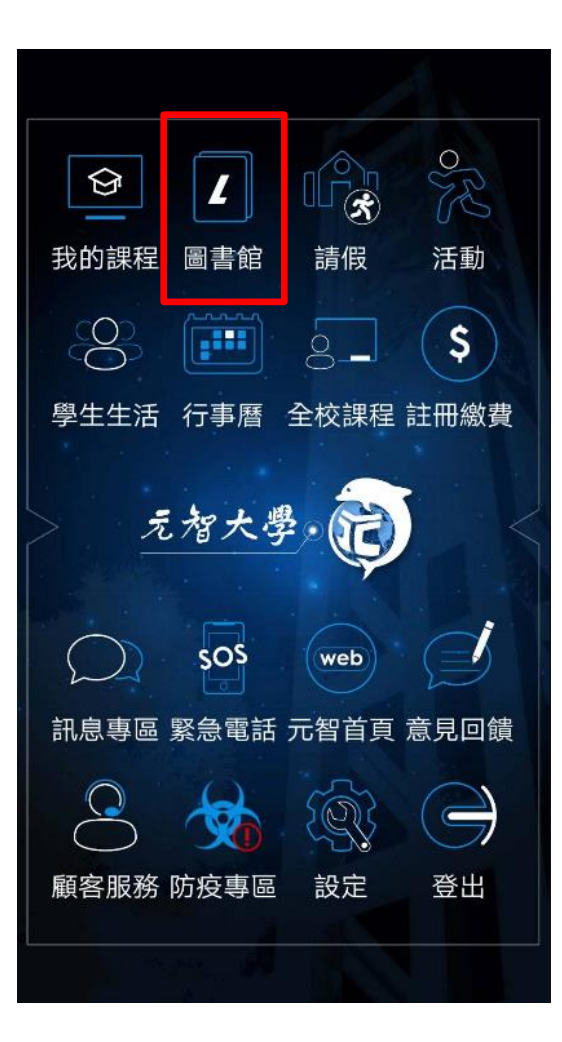

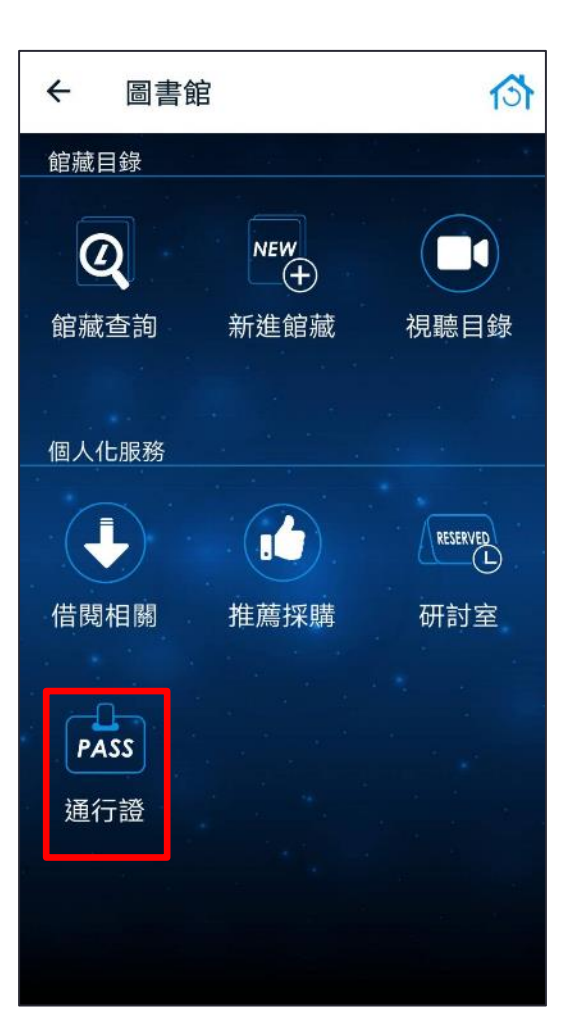

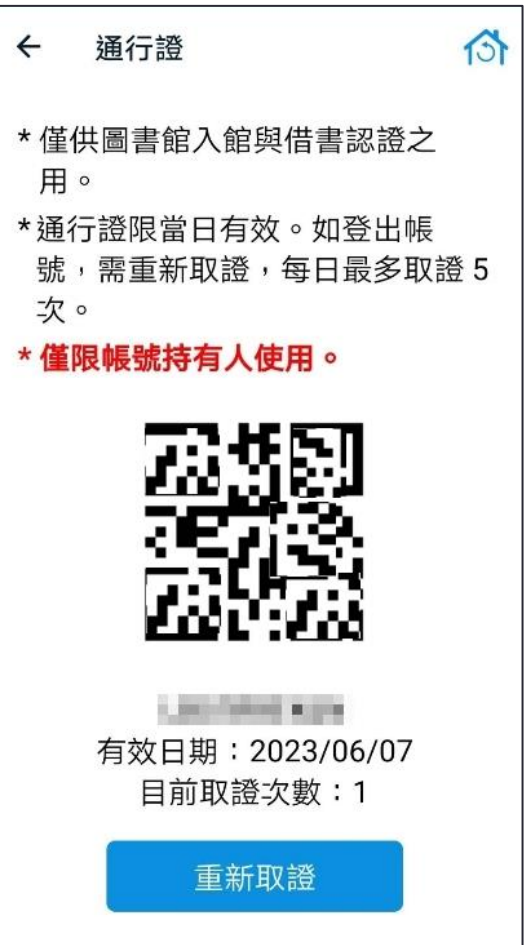

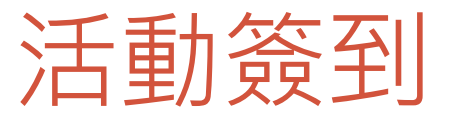

#### 操作手冊:

#### [https://www.yzu.edu.tw/admin/is/files/APP/YZUAPPActivityGuide\\_1120601.pdf](https://www.yzu.edu.tw/admin/is/files/APP/YZUAPPActivityGuide_1120601.pdf)

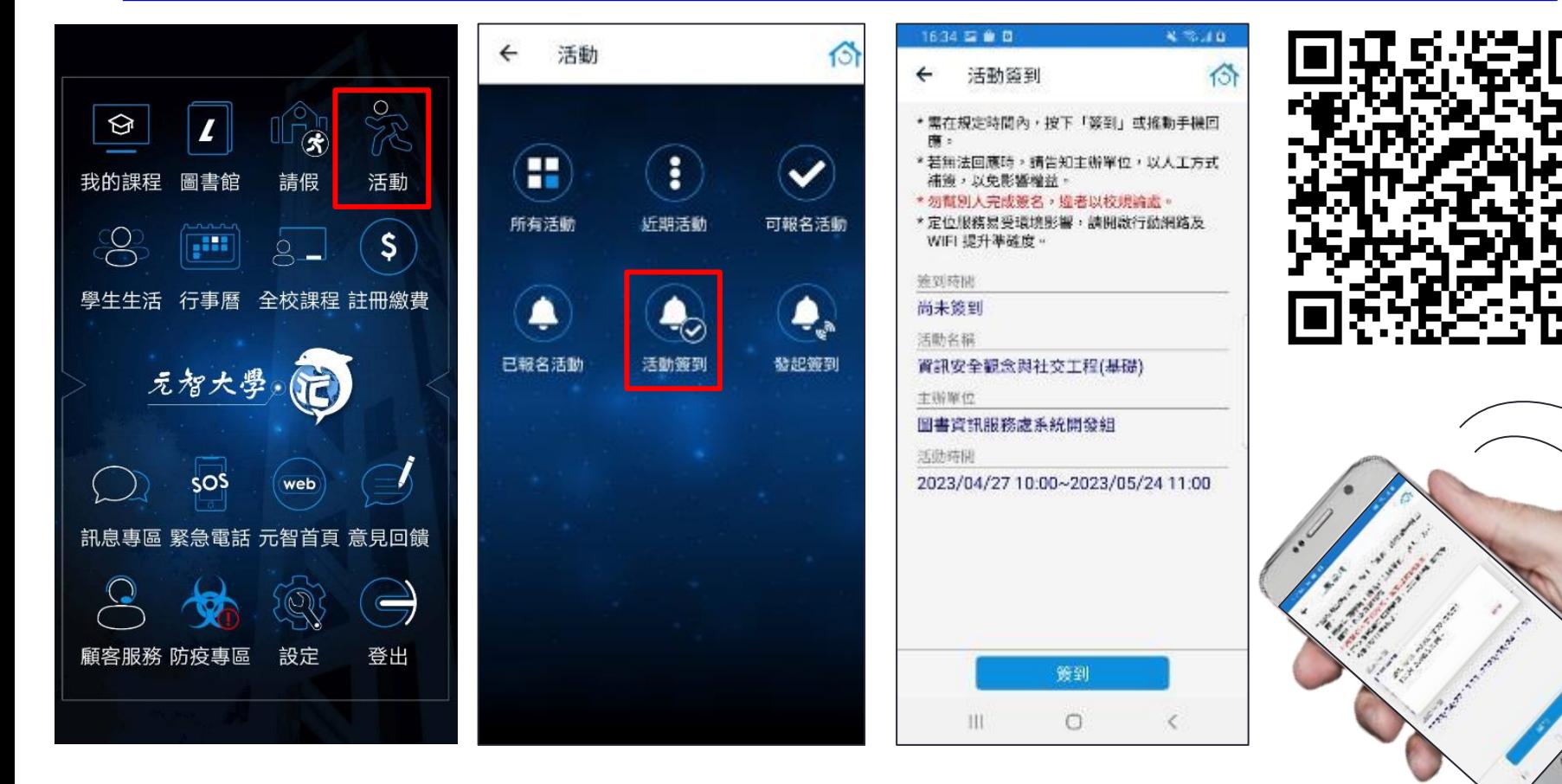

<span id="page-22-0"></span>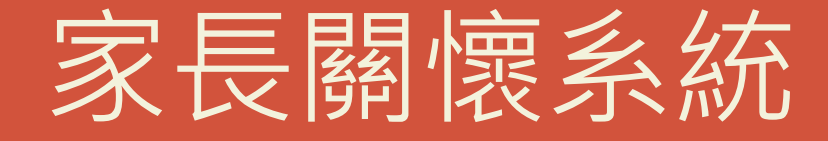

#### 資訊服務簡介

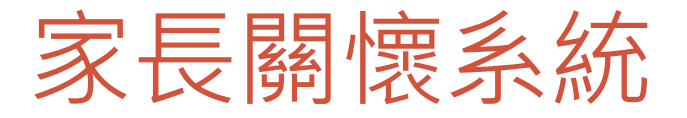

- 提供家長關懷學生 學習狀況服務。
- 請與家長**充分溝通** 後,再決定是否開 放。
- 同意者請進入「家 長關懷系統」設定。

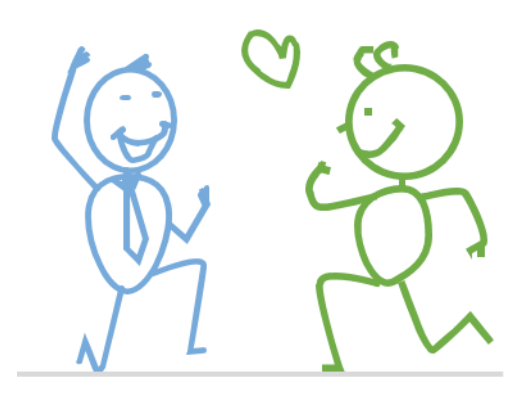

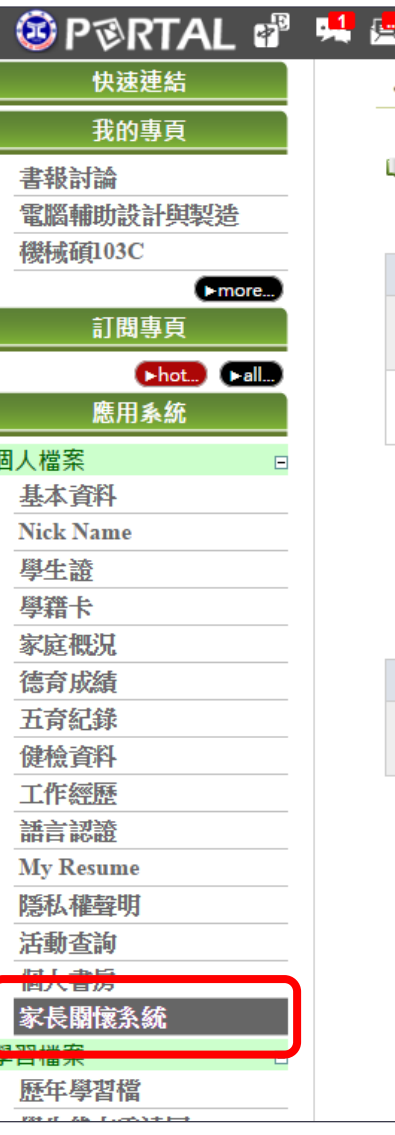

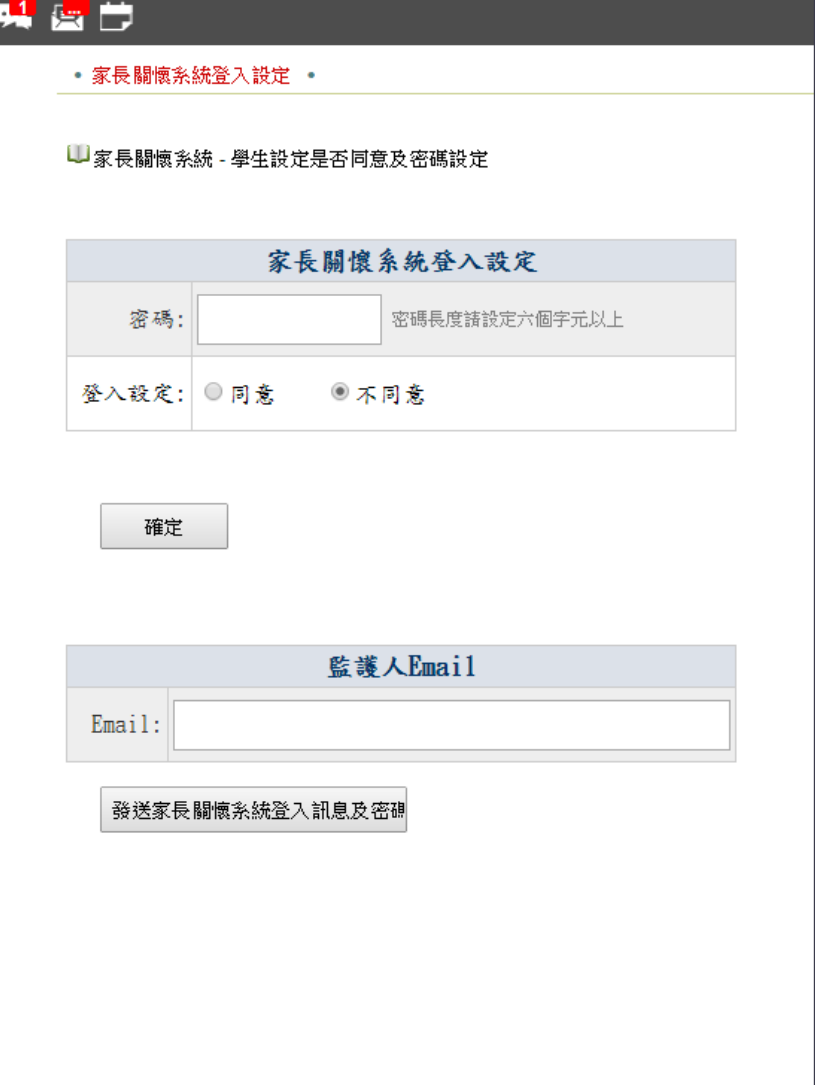

### 家長關懷系統進入方式

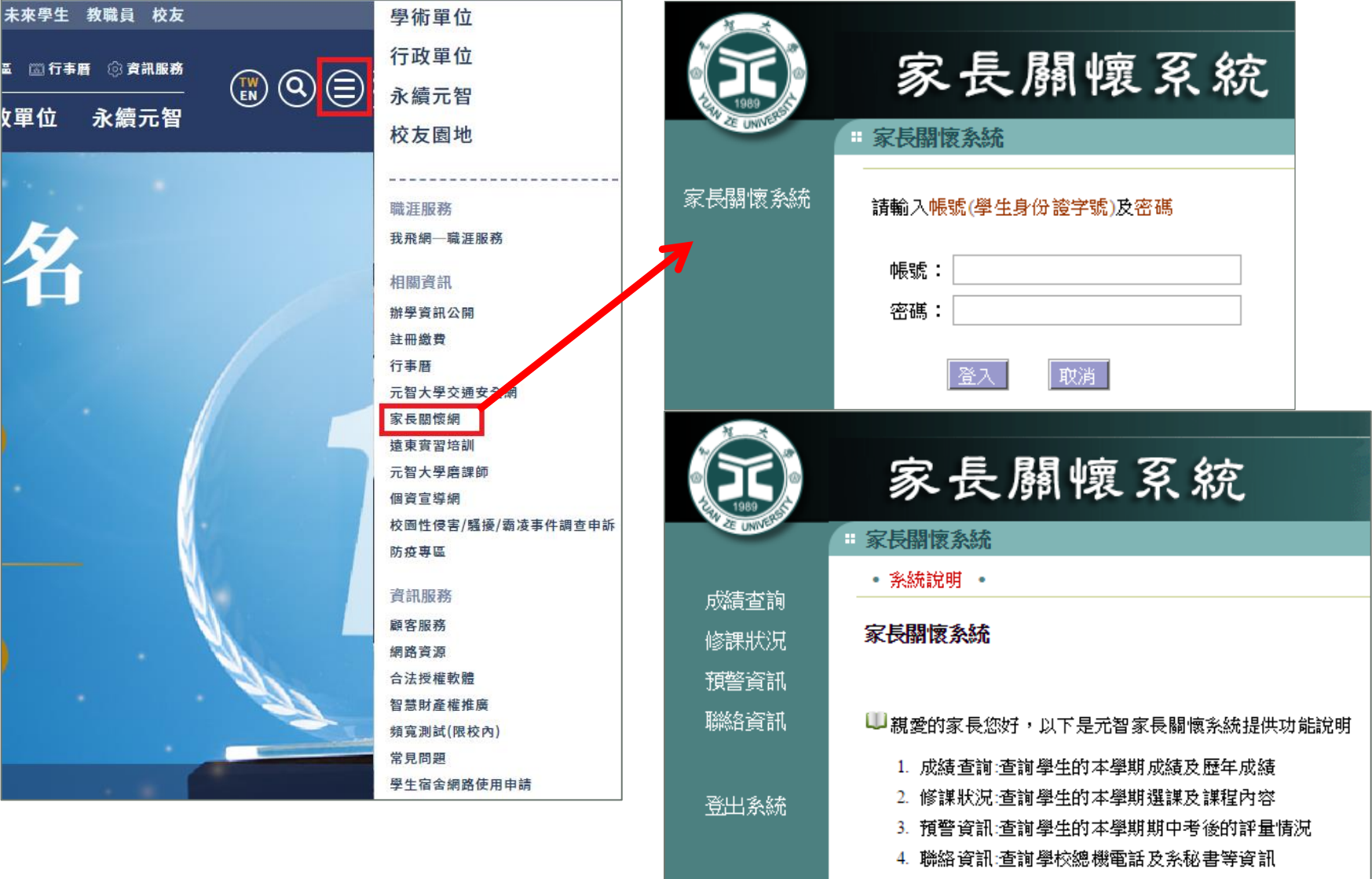

<span id="page-25-0"></span>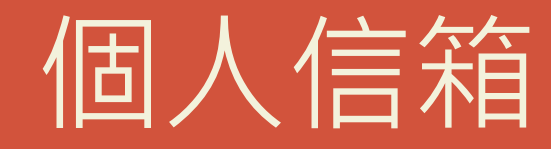

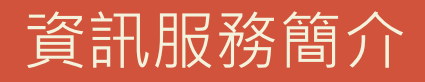

### 個人信箱 Webmail [系統操作手冊](https://www.yzu.edu.tw/files/mail/webmail_user_guide-tw.pdf)

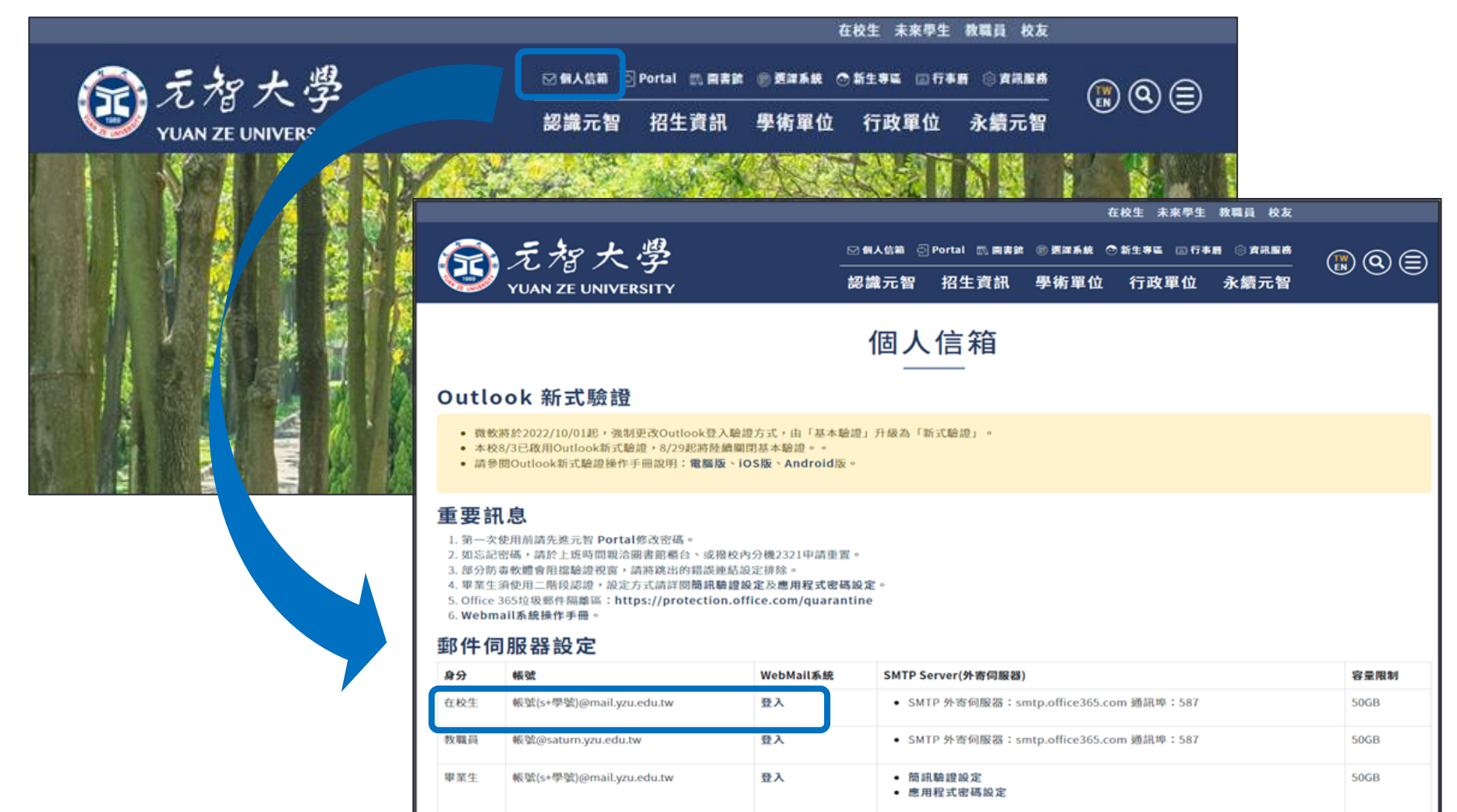

## 如何登入網頁版個人信箱

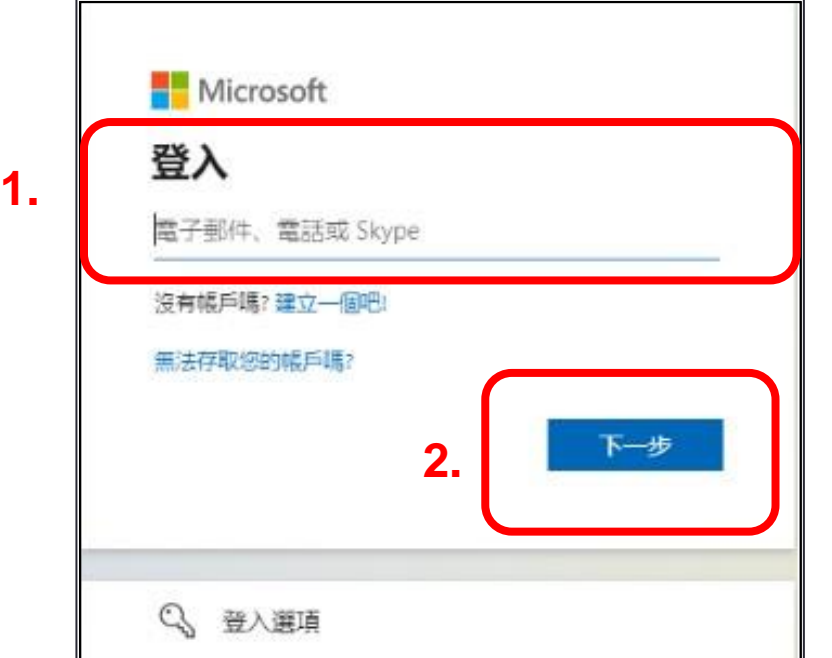

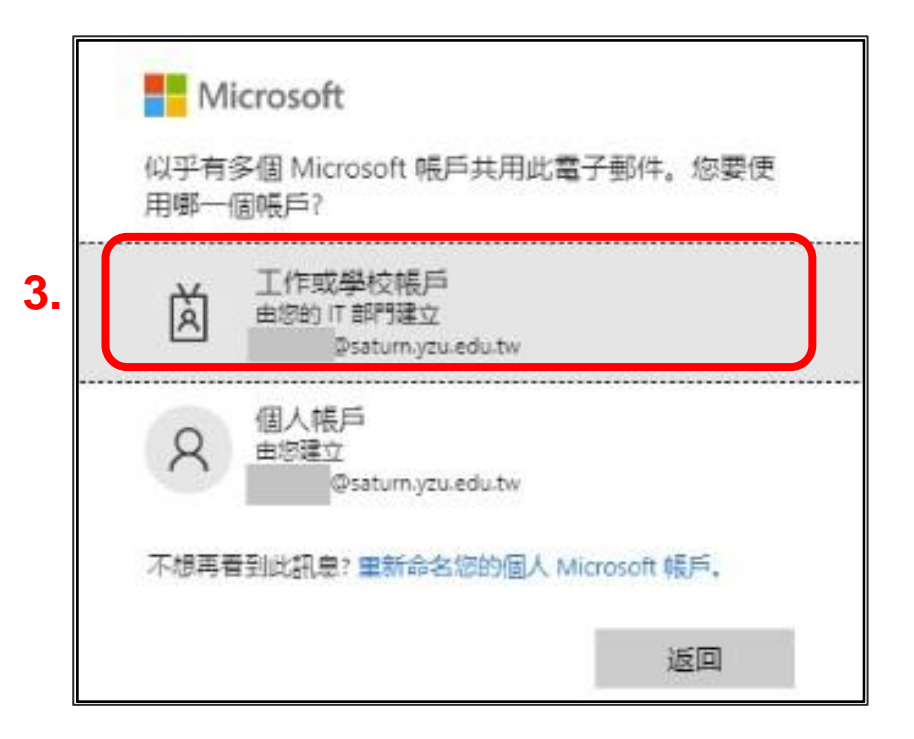

- **1. 輸入完整的Email Address** 例如: [s1109999@mail.yzu.edu.tw](mailto:s1109999@mail.yzu.edu.tw) 2. 按下一步
- 3. 部分使用者會出現此畫面, 請選擇「工作或學校帳戶」

## 如何登入網頁版個人信箱

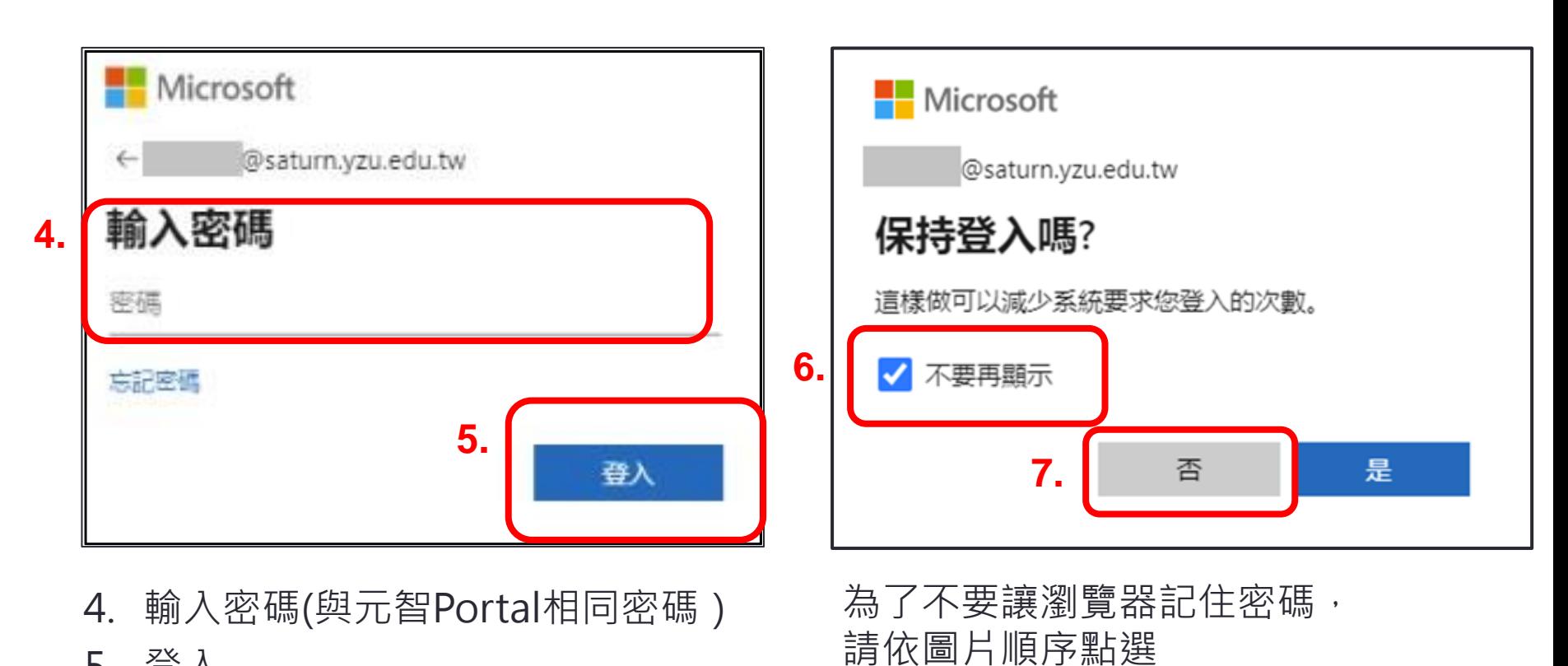

5. 登入

## Microsoft 365服務

- [https://www.office.com](https://www.office.com/), 輸入帳號密碼 ( 與Portal相同帳密 )
- 雲端空間:1TB (包含 M365, One Drive, Teams及其他相關服務)
- Microsoft 365平台,內有許多常用功能可以選擇

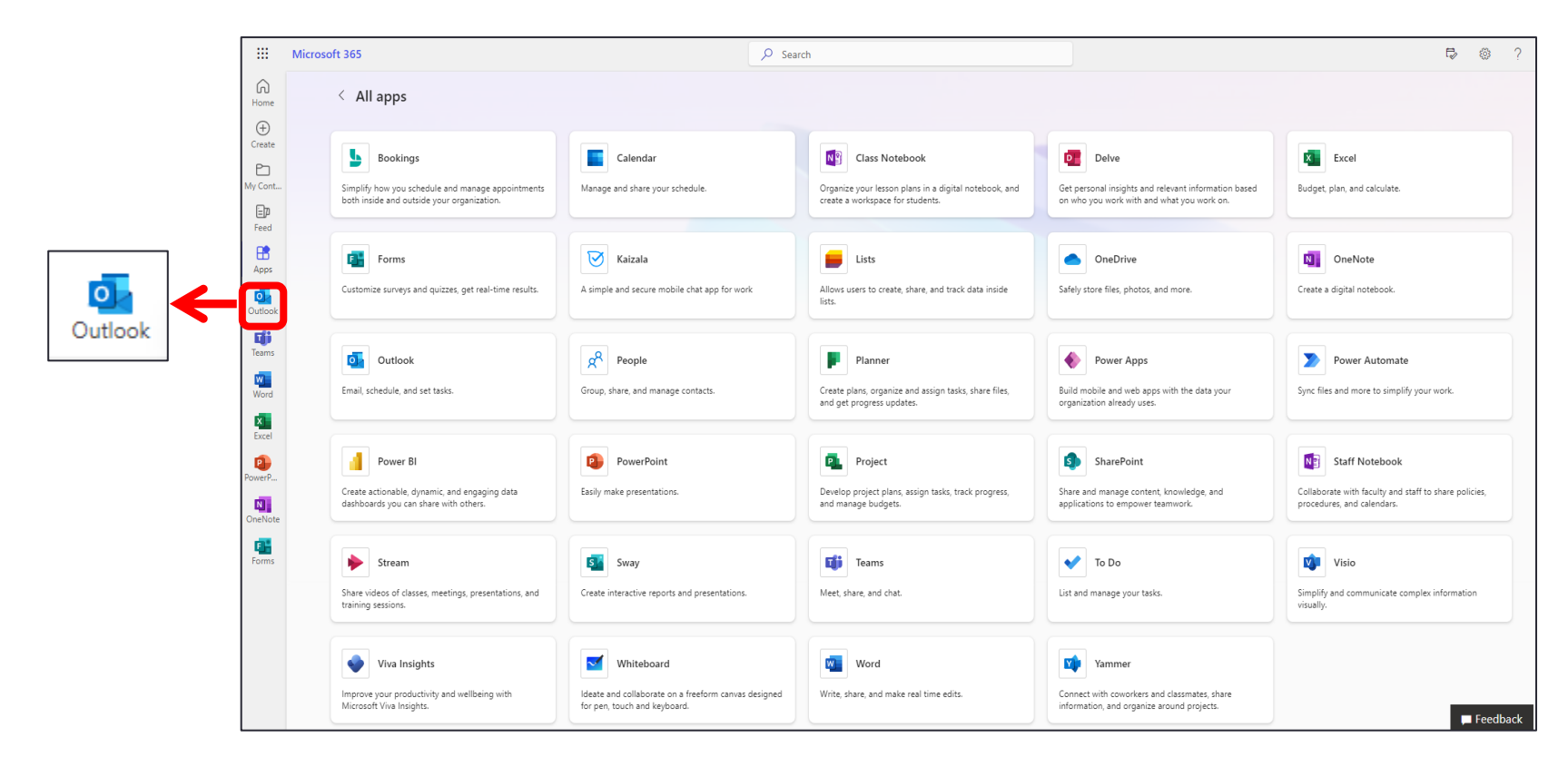

#### 網頁版個人信箱 Webmail [系統操作手冊](https://www.yzu.edu.tw/files/mail/webmail_user_guide-tw.pdf)

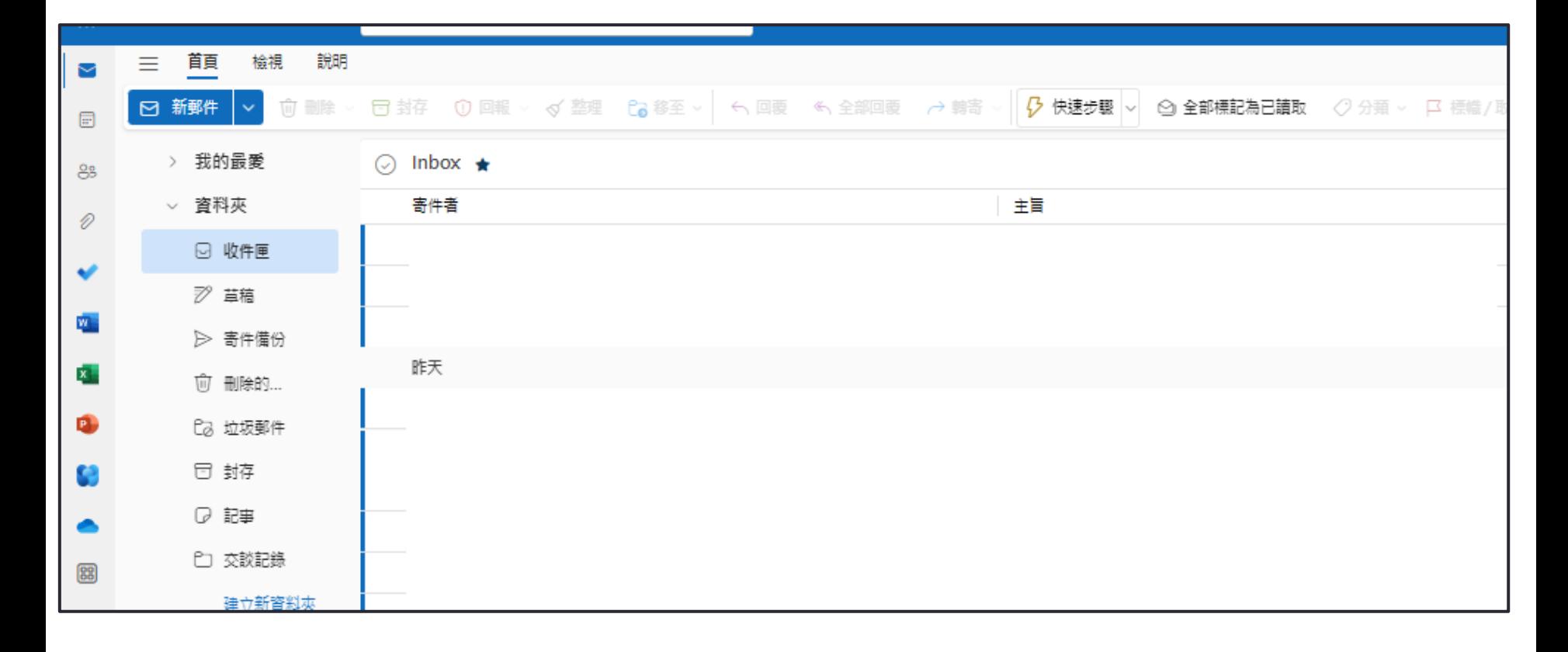

### Outlook App

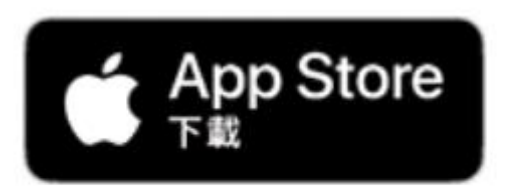

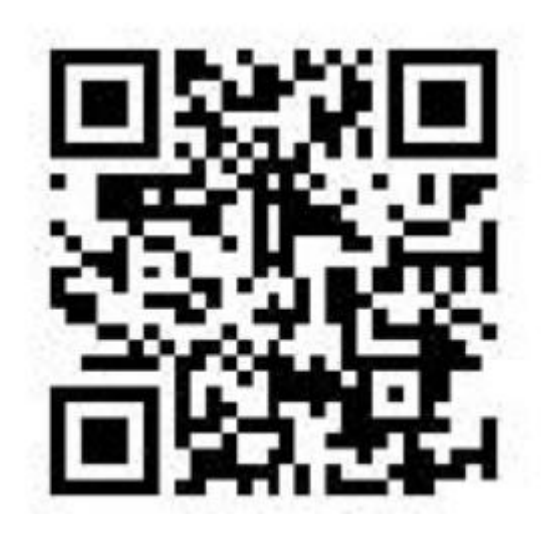

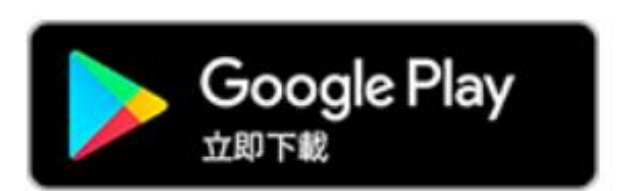

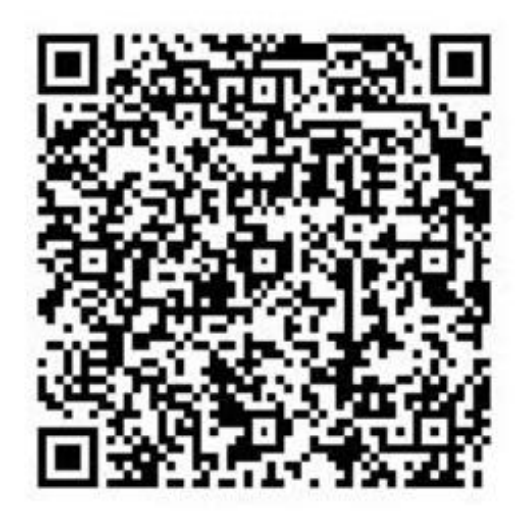

[Outlook App](https://www.yzu.edu.tw/files/mail/Outlook_App_%E8%A8%AD%E5%AE%9A%E6%93%8D%E4%BD%9C%E6%89%8B%E5%86%8AiOS_.pdf) (iOS) 操作手冊 [Outlook App\(Android\)](https://www.yzu.edu.tw/files/mail/Outlook_App_%E8%A8%AD%E5%AE%9A%E6%93%8D%E4%BD%9C%E6%89%8B%E5%86%8AAndroid.pdf)操作手冊

<span id="page-32-0"></span>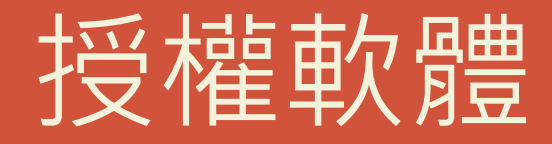

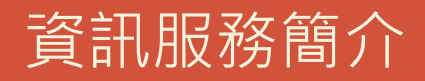

### 授權軟體

#### ◆授權軟體清單:

- ➢ Windows 10/11 Upgrades
- ➢ Microsoft Office Professional
- ➢ Microsoft 365
- ➢ Kaspersky
- $\triangleright$  SAS
- ◆如何下載?
	- ➢ <https://vls.yzu.edu.tw/WebHD/>
	- ▶ 輸入帳號密碼(與Portal相同帳密),再依需求下載所需軟體
	- ➢ 若有任何問題,請致電資服處網媒組03-4638800 #2325 或 email

#### [isdept@saturn.yzu.edu.tw](mailto:isdept@saturn.yzu.edu.tw)

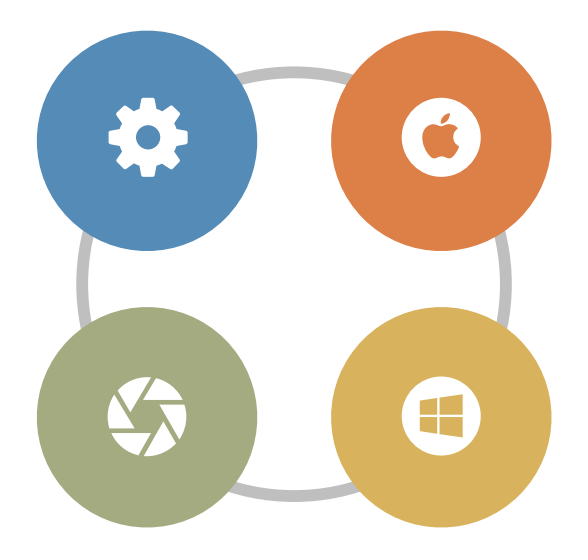

# <span id="page-34-0"></span>校園無線網絡/ VPN

#### 資訊服務簡介

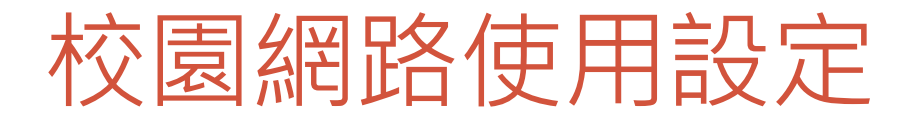

#### **校內使用無線網路**

- TCP/IP:設成自動取得IP, SSID:連線至"YZUWLAN", 開啟瀏覽器登入帳密
- 設定說明請參考 [圖書資訊服務處首頁→](https://www.yzu.edu.tw/admin/is/index.php/tw/)[網路服務→](https://www.yzu.edu.tw/admin/is/index.php/tw/network)[無線網路](https://www.yzu.edu.tw/admin/is/index.php/tw/network/wireless)

**跨校使用無線網路**

- 本校已加入「TANet無線網路漫遊交換中心」校園無線漫遊計畫,當本校教職 員生到參與漫遊之學校欲使用該校無線網路時,只要輸入本校完整的 e-mail address 帳號、密碼即可。
- 參與漫遊計畫學校資訊:TANET[無線網路漫遊交換中心](http://roamingcenter.ndhu.edu.tw/)

### SSL VPN

#### ◆如何使用?

- ➢ 先下載及安裝GlobalProtect agent
- > 新增連接設置並輸入sslvpn.yzu.edu.tw, 完成後, 點選連線
- ➢ 使用 PORTAL 帳戶和密碼登錄 VPN 服務。
- ➢ 操作手冊:

<https://www.yzu.edu.tw/admin/is/index.php/tw/network/ssl-vpn>

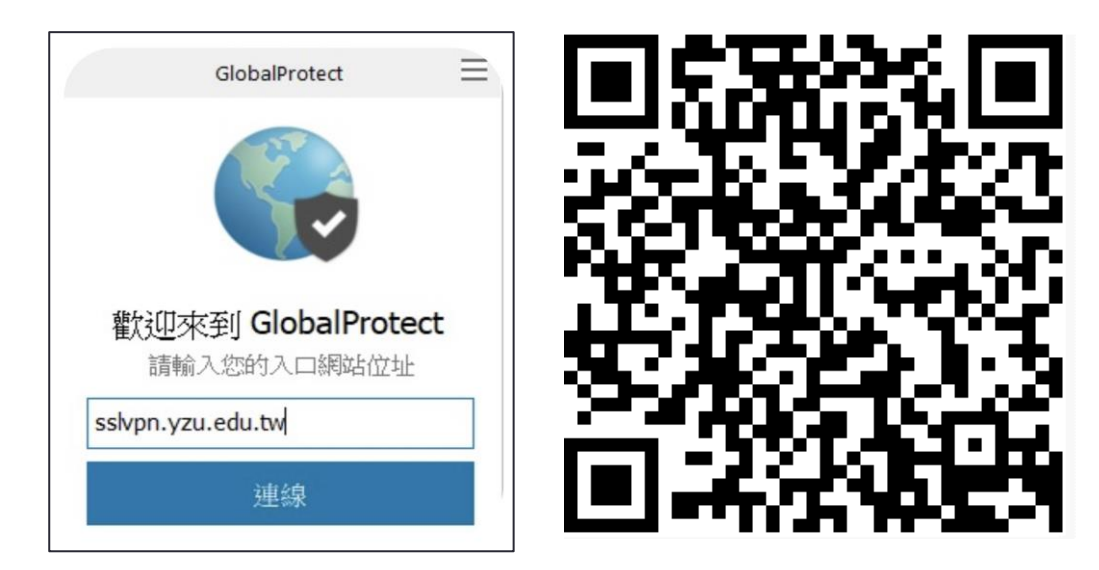

# 遠距教學平台

#### 資訊服務簡介

#### 遠距教學平台

- 本校目前使用之遠距教學平台為Microsoft Teams
	- 電腦及行動載具皆可使用
- 利用校園專屬帳密即可登入使用
- 相關指引影片及使用手冊請參考
	- [Teams](https://www.yzu.edu.tw/admin/is/index.php/tw/support/teams)操作
- MS Teams安裝參考

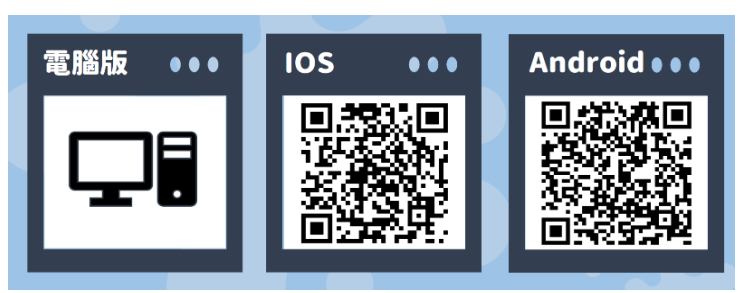

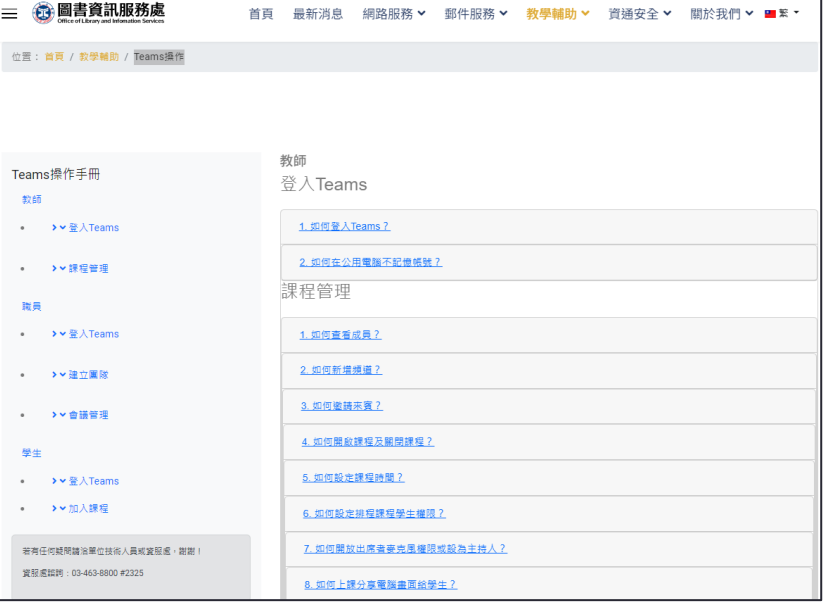

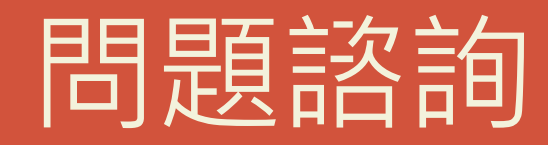

#### 資訊服務簡介

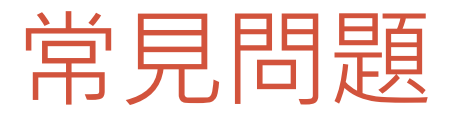

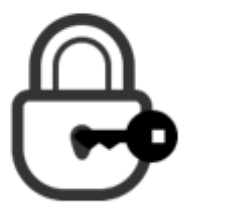

#### 密碼修改 [Portal→](https://portalx.yzu.edu.tw/)個人檔案→密碼修改

密碼忘記 親自至圖書館一樓諮詢推廣櫃檯申請密碼還原 記得要帶學生證

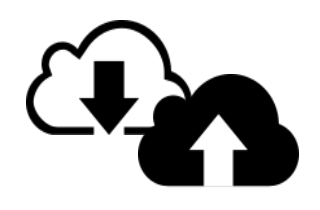

網路會被鎖 總流量上限4GB,

查流量: <https://flowweb.yzu.edu.tw/>

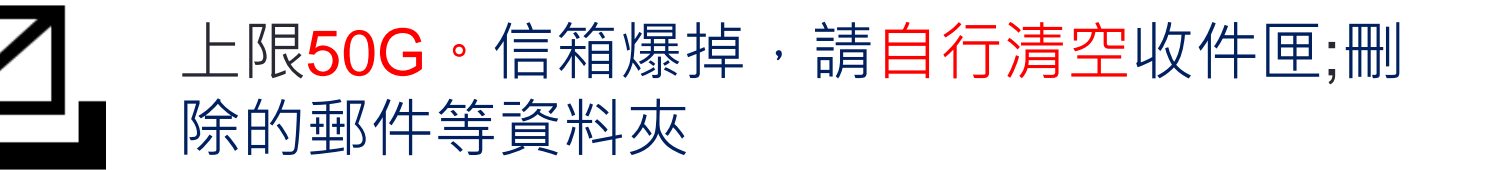

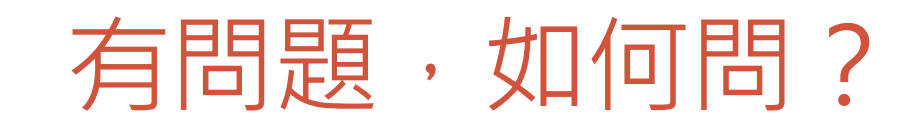

• 資訊問題諮詢&校園授權軟體:網路媒體組03-4638800#2325<br>- 電話 古日日日

- Portal & APP:系統開發組03-4638800#3110
- 網媒組 [isnm@saturn.yzu.edu.tw](mailto:網媒組isnm@Saturn.yzu.edu.tw)
- 資服處 [isdept@saturn.yzu.edu.tw](mailto:isdept@Saturn.yzu.edu.tw)
- 2-3個工作天內回覆, 請詳述問題並留下聯絡方式

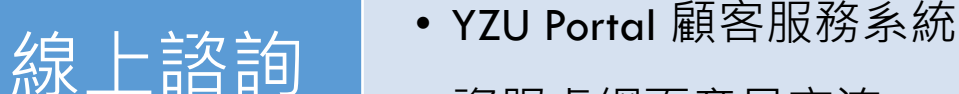

電子郵件

- 
- 資服處網頁意見交流

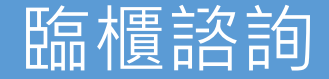

- 下行 相当的 ポープ 全員開発部 第一五館B1電腦教室值班室 & 2樓網路媒體組<br>- Ru 1員 AB 前
	- 個人密碼修改:圖書館一樓參考諮詢櫃台

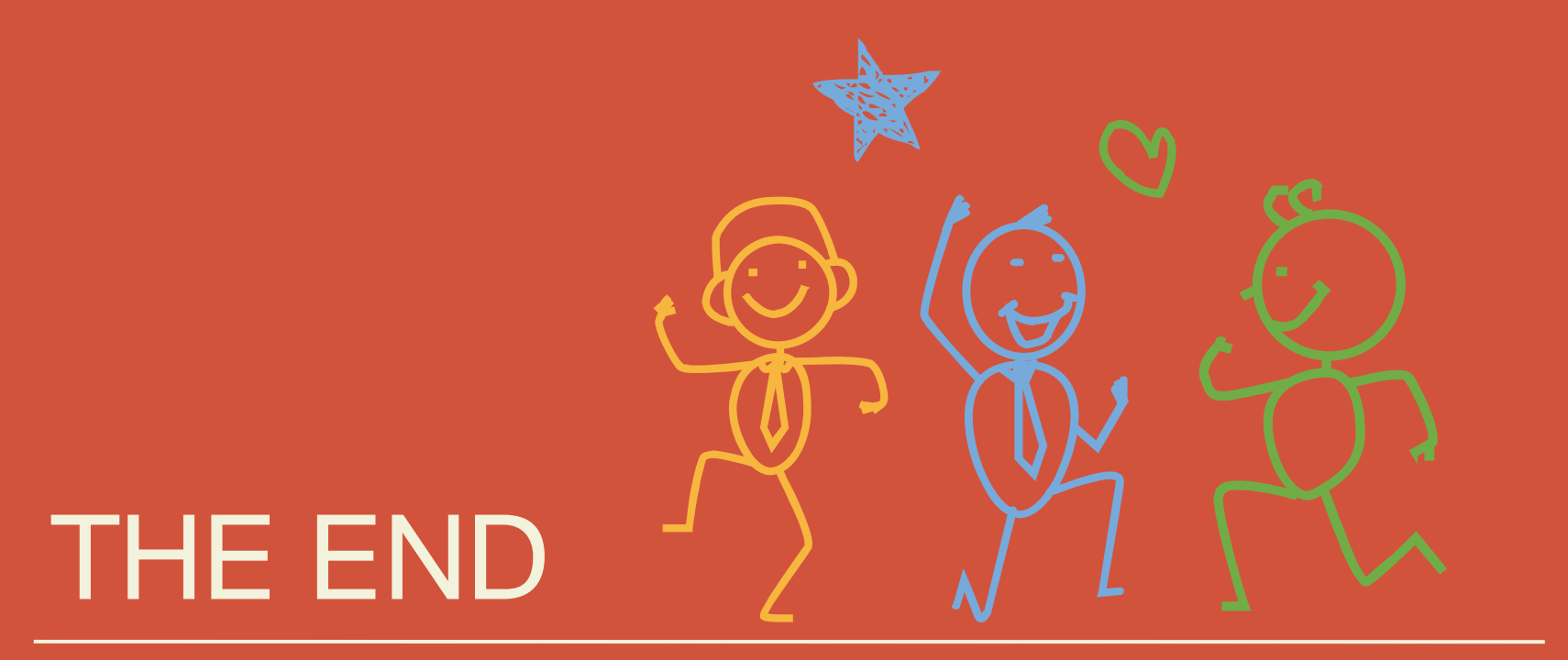

#### 祝各位就學愉快,學業有成!